# **Musculoskeletal Management Interventional Pain, Spine and Joint Surgery**

Provider Orientation Session for Banner Health Network

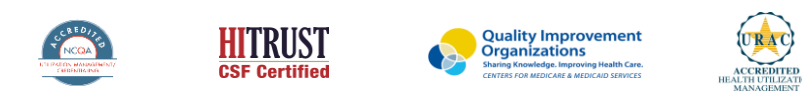

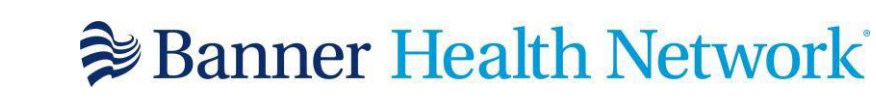

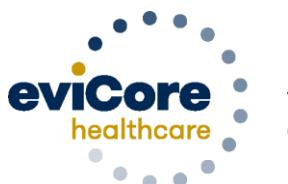

Empowering the Improvement of Care

©2019 eviCore healthcare. All Rights Reserved. This presentation contains CONFIDENTIAL and PROPRIETARY information.

# **Program Overview**

©eviCore healthcare. All Rights Reserved. This presentation contains CONFIDENTIAL and PROPRIETARY information. 2

# **Applicable Memberships**

**Prior Authorization is required for Banner Health members who are enrolled in the following lines of business:**

#### **Medicare Plans**

- **AARP Medicare Complete (UHC)**
- **Banner Medicare Advantage Prime HMO**
- **Banner Medicare Advantage Dual HMO (D-SNP)**
- **Banner Medicare Advantage Plus PPO – effective April 1, 2022**

#### **Medicaid Plans**

.

- **Banner – University Family Care/AHCCCS Complete Care – effective April 1, 2022**
- **Banner – University Family Care/ALTCS – effective April 1, 2022**

**Note: When requesting pre-service authorization for these members, please select Banner Health from the health plan dropdown list.**

# **Banner Health Prior Authorization Services**

**eviCore currently accepts prior authorization requests for Medicare members. Effective April 1, 2022 prior authorization will be required for Medicaid membership**

Prior authorization applies to the following services:

- **Outpatient**
- **Diagnostic**
- Elective / Non-emergent

Prior authorization does **NOT** apply to services performed in:

- **Emergency Rooms**
- Observation Services
- Inpatient Stays

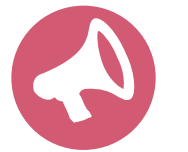

.

**It is the responsibility of the ordering provider to request prior authorization approval for services.** 

#### **Pre-Service Authorization Required:**

**Interventional Pain:**

- **Spinal injections**
- **Spinal implants**
	- **Spinal cord stimulators**
	- **Pain pumps**

**Joint Surgery:**

- **Large joint replacement**
	- **Arthroscopic and open procedures**

**Spine Surgery:**

- **Spinal implants**
	- **Spinal cord stimulators**
	- **Pain pumps**
- **Cervical/Thoracic/Lumbar**
	- **Decompressions**
	- **Fusions**

.

To find a complete list of Current Procedural Terminology (CPT) codes that require prior authorization through eviCore, please visit:

<https://www.evicore.com/healthplan/bannerhealth>

### **Submitting Requests**

©eviCore healthcare. All Rights Reserved. This presentation contains CONFIDENTIAL and PROPRIETARY information. 6

# **Utilization Management –** the Prior Authorization Process

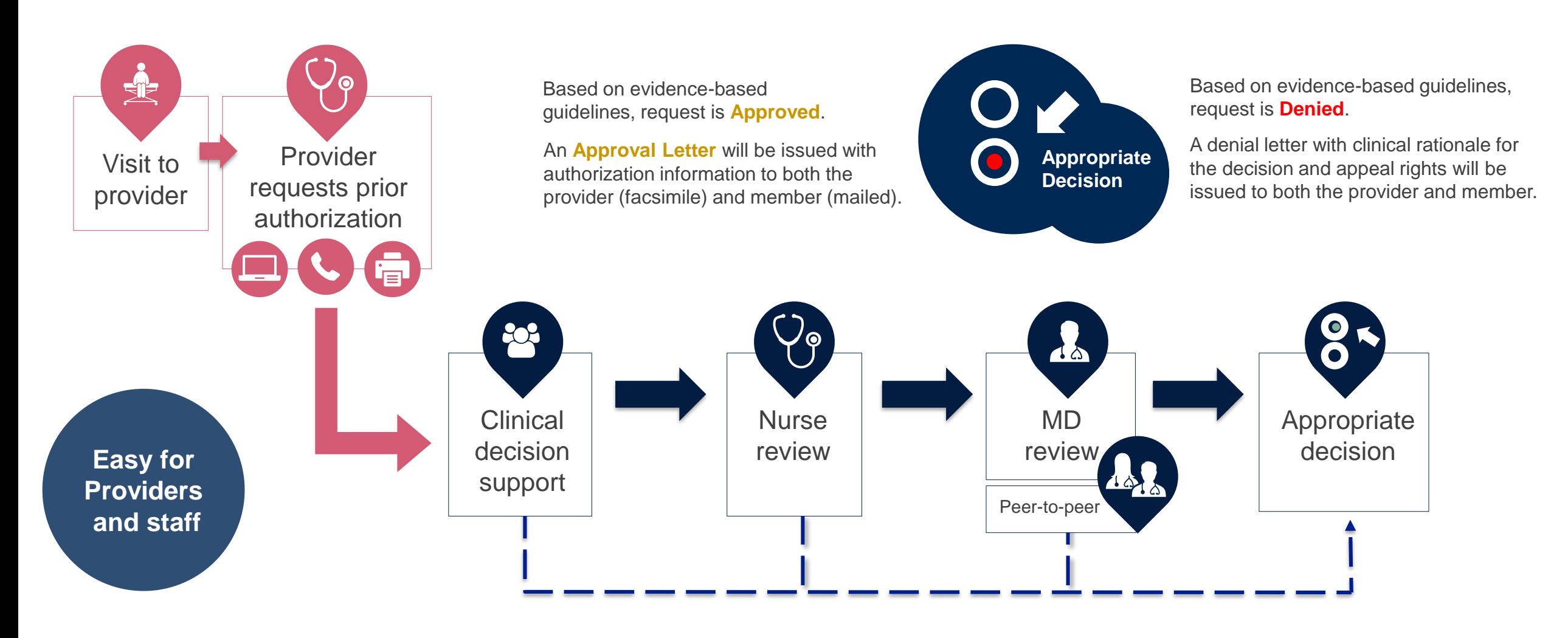

# **Methods to Submit Prior Authorization Requests**

#### **eviCore Provider Portal www.eviCore.com (preferred)**

- **Saves time**: Quicker process than phone authorization requests
- **Available 24/7**: You can access the portal any time and any day
- **Save your progress:** If you need to step away, you can save your progress and resume later
- **Upload additional clinical information**: No need to fax in supporting clinical documentation, it can be uploaded on the portal to support a new request or when additional information is requested
- **View and print determination information**: Check case status in real-time
- **Dashboard**: View all recently submitted cases

.

• **Duplication feature**: If you are submitting more than one prior authorization request, you can duplicate information to expedite submittals

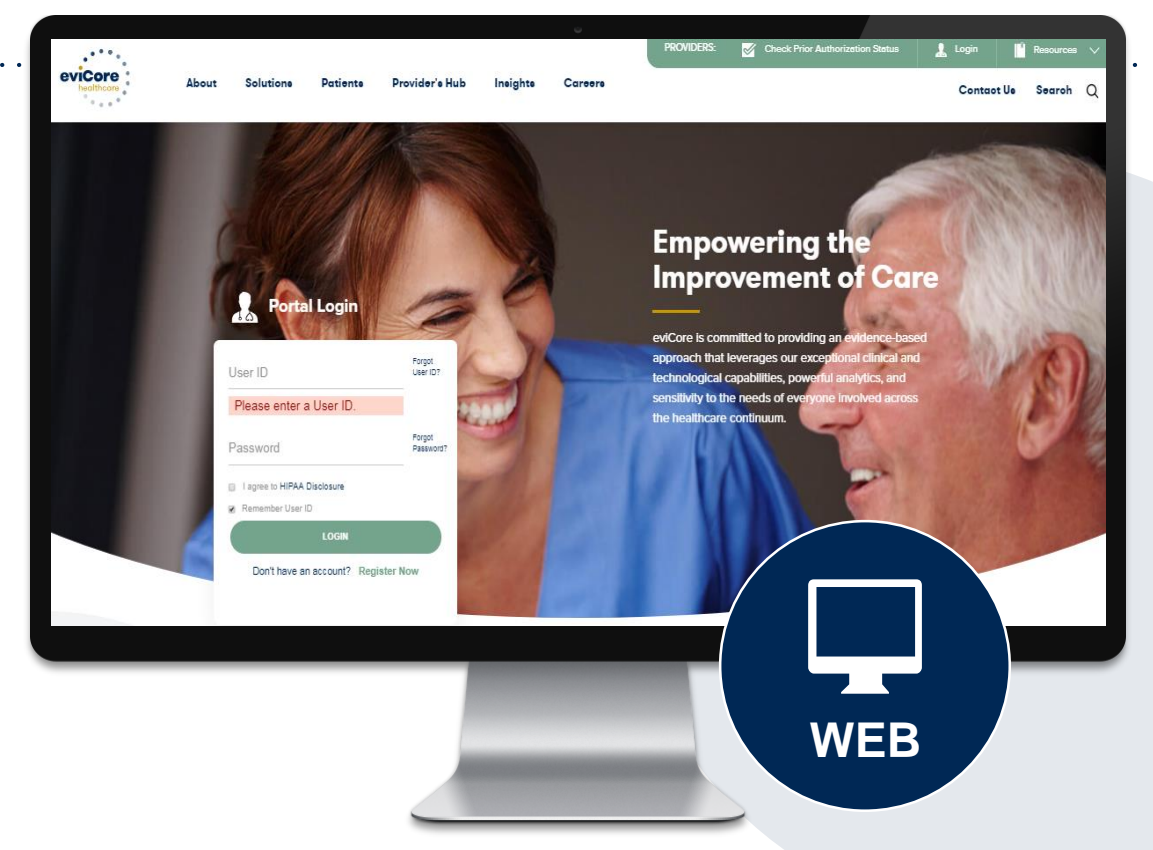

**Phone Number: 888.444.9261** Monday through Friday 7am – 7pm local time

#### **Fax Number: 888.693.3210**

PA requests are accepted via fax and can be used to submit additional clinical information

# **Information needed for Prior Authorizations**

**To obtain prior authorization on the very first submission, the provider submitting the request will need to gather four categories of information:**

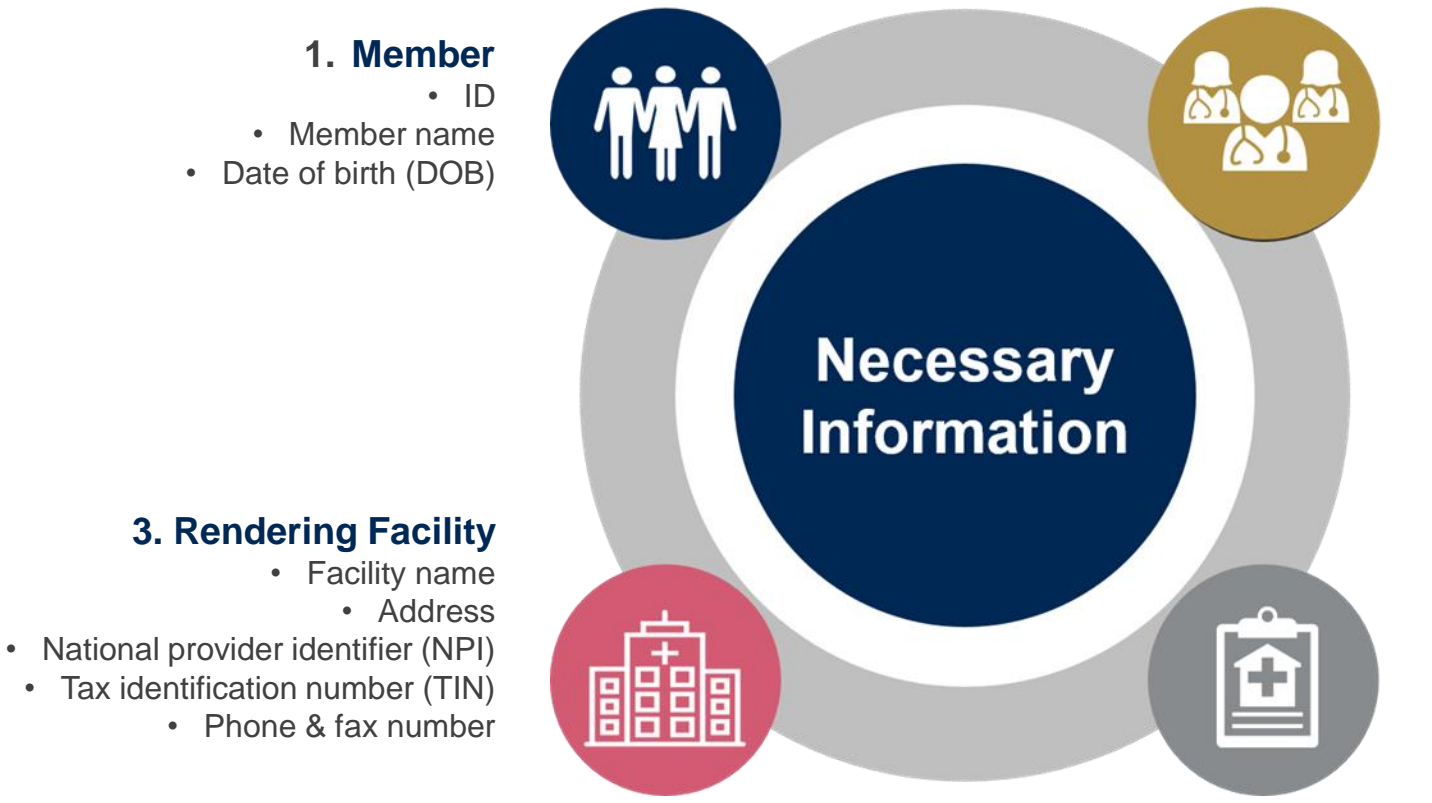

#### **2. Referring (Ordering) Physician**

- Physician name
- National provider identifier (NPI)
- Phone & fax number

#### **4. Supporting Clinical**

- Pertinent clinical information to substantiate medical necessity for the requested service
- Total number of injections/procedures over 12 month period.
- CPT/HCPCS Code(s)
- Diagnosis Code(s)
- Previous test/treatment results (Imaging and/or conservative treatment)

# **Spine Surgery Requirements**

**Prior Authorization requests should be submitted at least two weeks prior to the anticipated date of an elective spinal surgery.**

**Minimum documentation requirements:**

- **CPT codes, disc levels, or motion segments involved for planned surgery and ICD-10 codes.**
- **Detailed documentation of the type, duration, and frequency of provider directed non-surgical treatment with response to each with details if less than clinically meaningful improvement to treatment.**
- **Written reports/interpretations of the most recent advanced diagnostic imaging studies by independent radiologist.**
- **Acceptable imaging modalities for purposes of the Spine Surgery guidelines are: CT, MRI and Myelography.**

#### **For Spinal Fusion surgery requests:**

- **Documentation of flexion-extension plan X-rays based upon indications for instability and/or other plain X-rays that document failure of instrumentation, fusion, etc.**
- **Documentation of nicotine-free status, as evidenced by either of the following, unless this is an urgent/emergent request, for decompression only without fusion, disc arthroplasty, or when myelopathy is present.**
- **evidenced by blood cotinine lab results of <10ng/mL. (In order to complete the prior authorization process for spinal fusion surgery, allow for sufficient time for submission of lab results performed after the 6-week cessation period.**

# **Spine Surgery Requirements continued**

**Some procedures in the eviCore Spine Surgery Guidelines require a trial of epidural steroid injections (ESIs)/selective nerve root blocks (SNRBs) unless there is a documented contraindications to ESIs?SNRBs.**

**Contraindications to ESIs/SNRBs include the presence of ANY of the following:**

- **Allergy to the medication to be administered**
- **A significantly altered or eliminated epidural space (e.g. congenital anatomic anomalies or previous surgery)**
- **Anticoagulation therapy**
- **Bleeding disorder**
- **Localized infection in the region to be injected**
- **Systemic infection**

.

• **Other co-morbidities which could be exacerbated by steroid usage (e.g. poorly controlled hypertension, severe congestive heart failure, diabetes, etc.)**

**eviCore Musculoskeletal Guidelines for Advanced Procedures:**

<https://www.evicore.com/provider/clinical-guidelines-details?solution=musculoskeletal%20advanced%20procedures>

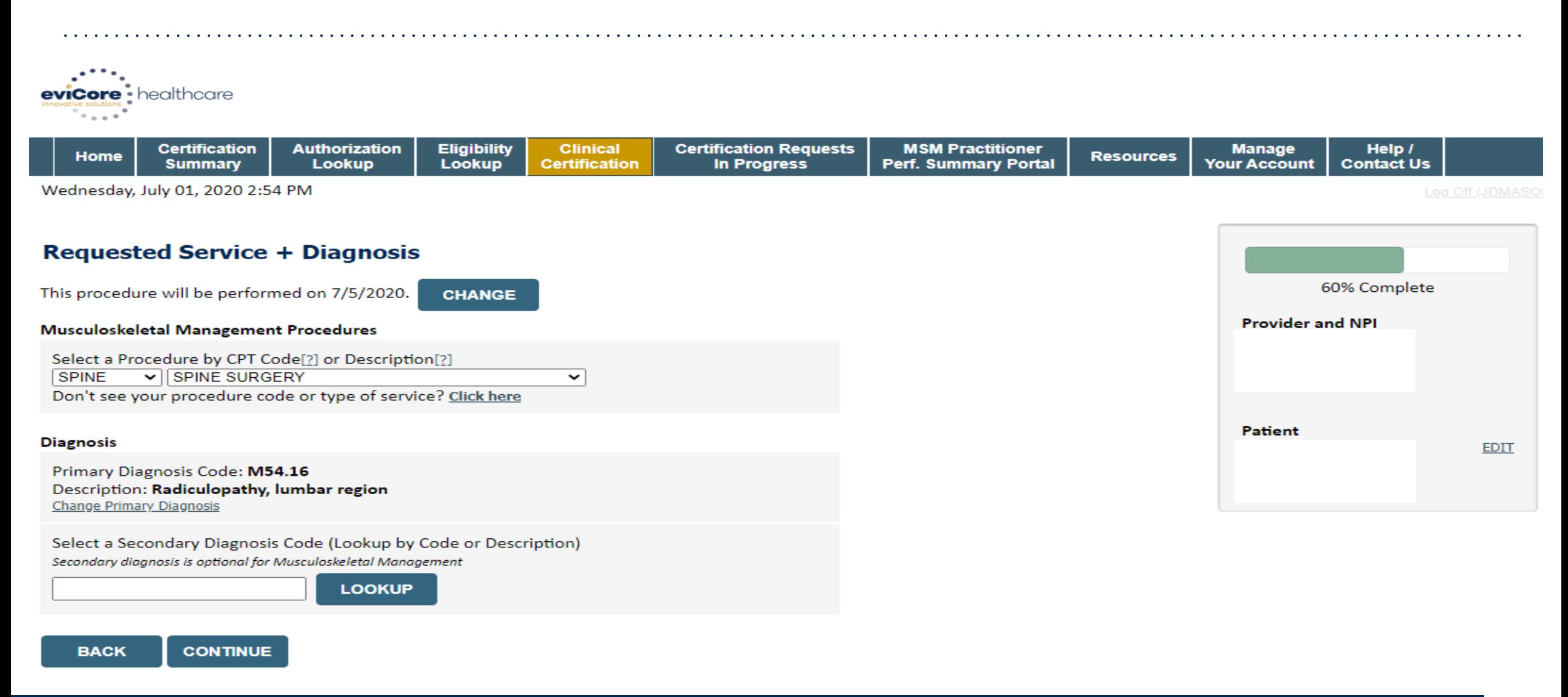

.

 $\sim$   $\sim$   $\sim$ 

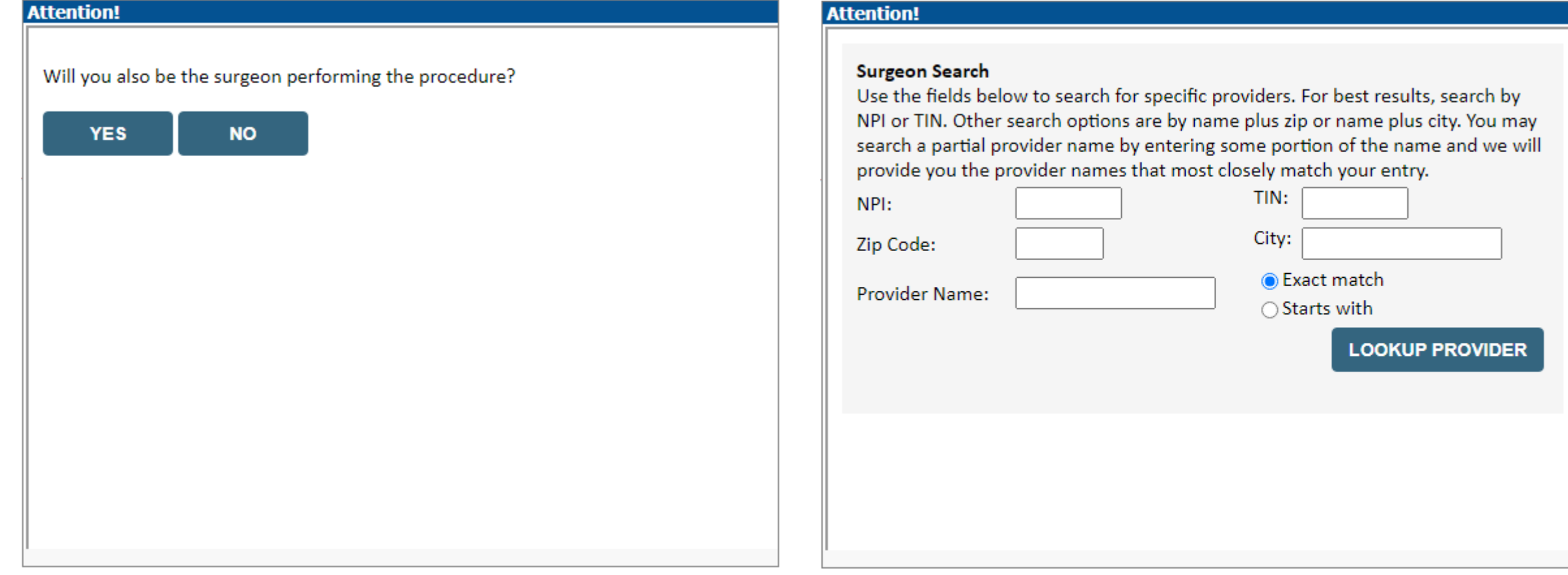

### **Verify Treatment Selection**

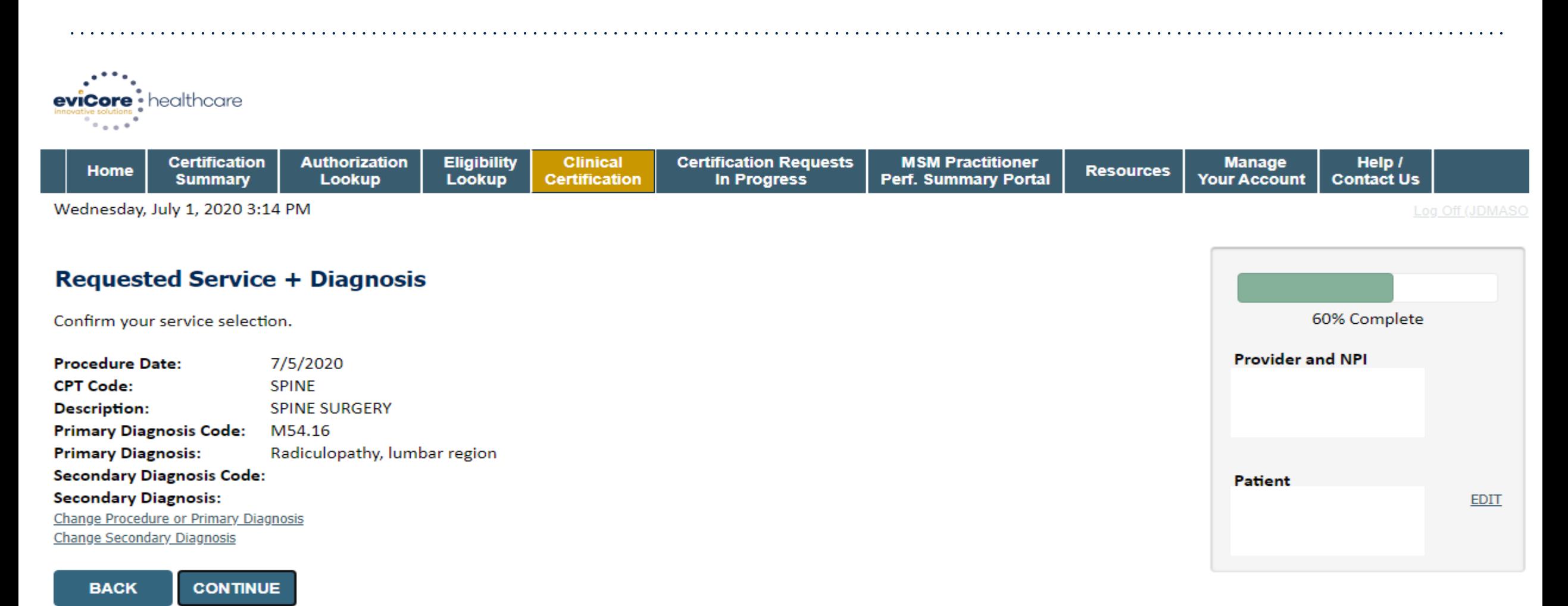

Click here for help

# **Clinical Collection Process – Pathway Questions**

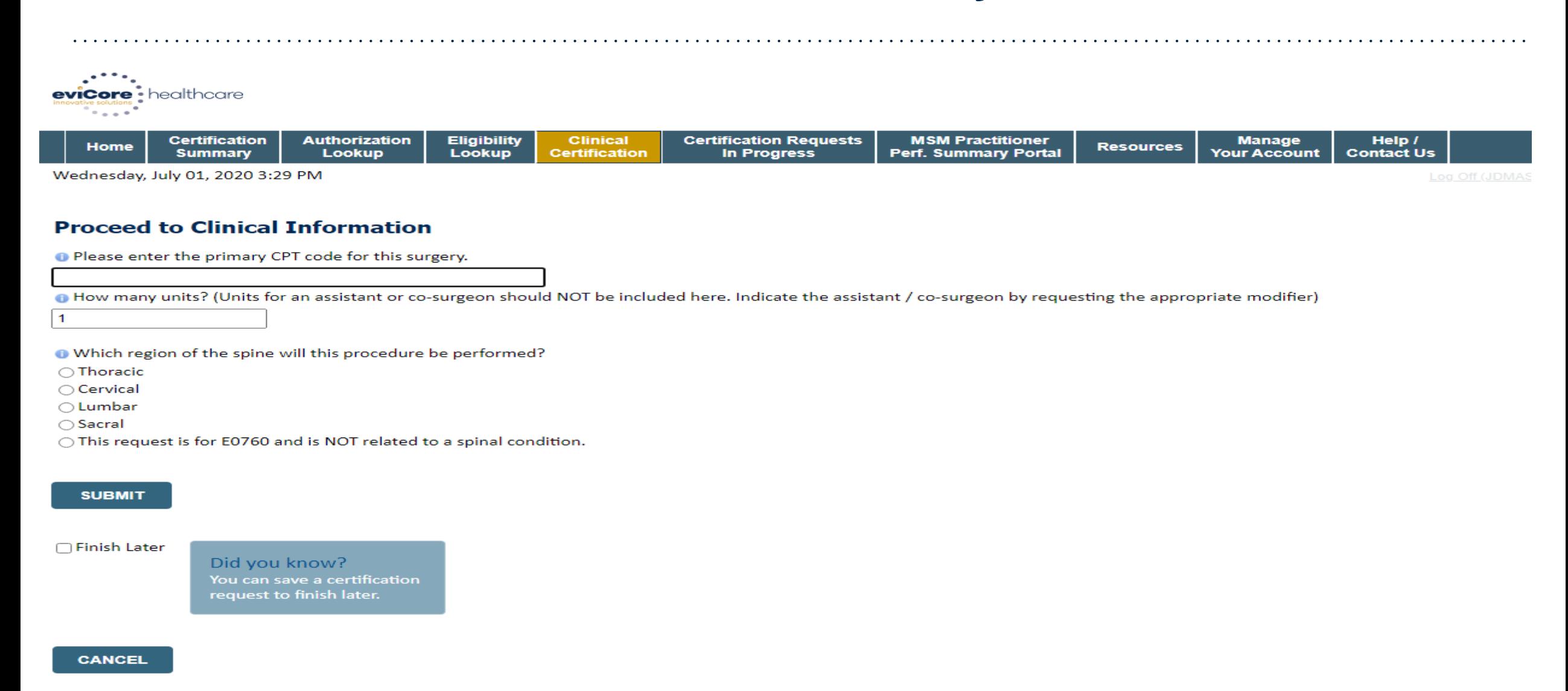

### **Clinical Collection Process – Pathway Questions**

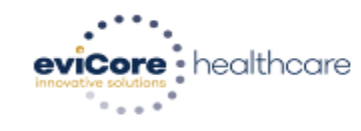

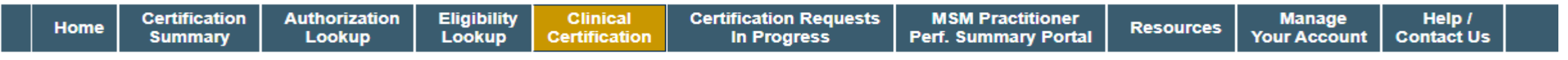

Wednesday, July 01, 2020 3:31 PM

#### **Proceed to Clinical Information**

O Do you want to enter a second code for this surgery?  $\bigcirc$ Yes  $\bigcirc$  No

**SUBMIT** 

 $\bigcap$  Finish Later

Did you know? You can save a certification request to finish later.

**CANCEL** 

.

Log Off (JE

## **Clinical Collection Process – Pathway Questions**

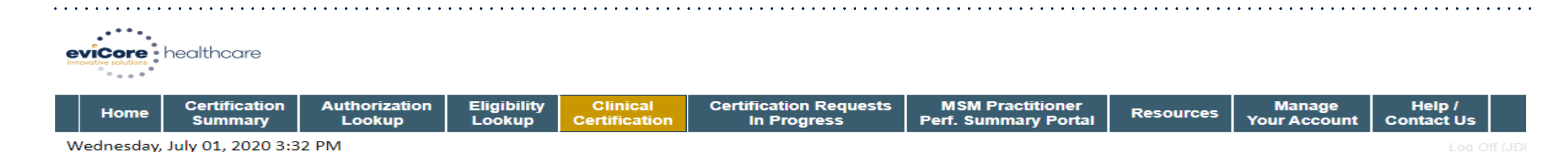

 $\checkmark$ 

#### **Proceed to Clinical Information**

#### **SPINE / LEVEL**

Which spinal level(s) will be involved? (Choose ALL that apply):

 $\Box$ C1 - C2  $\Box$ C5 - C6  $\Box$ C2 - C3  $\Box$ C6 - C7  $\bigcap$ C3 - C4  $\bigcap$ C7 - T1 □ C4 - C5 □ Other/Unknown

How many previous cervical fusions has your patient had?

 $\bigcirc$  0 (This is the first cervical fusion)

- $\bigcirc$  1 previous cervical fusion
- 2 or more cervical fusions
- O Unknown or not sure

**O** Does your patient have any of the following urgent or emergent conditions:

No urgent or emergent conditions exist

#### **SUBMIT**

.

©eviCore healthcare. All Rights Reserved. This presentation contains CONFIDENTIAL and PROPRIETARY information. 17

# **Clinical Certification – Case Summary – Medical Review**

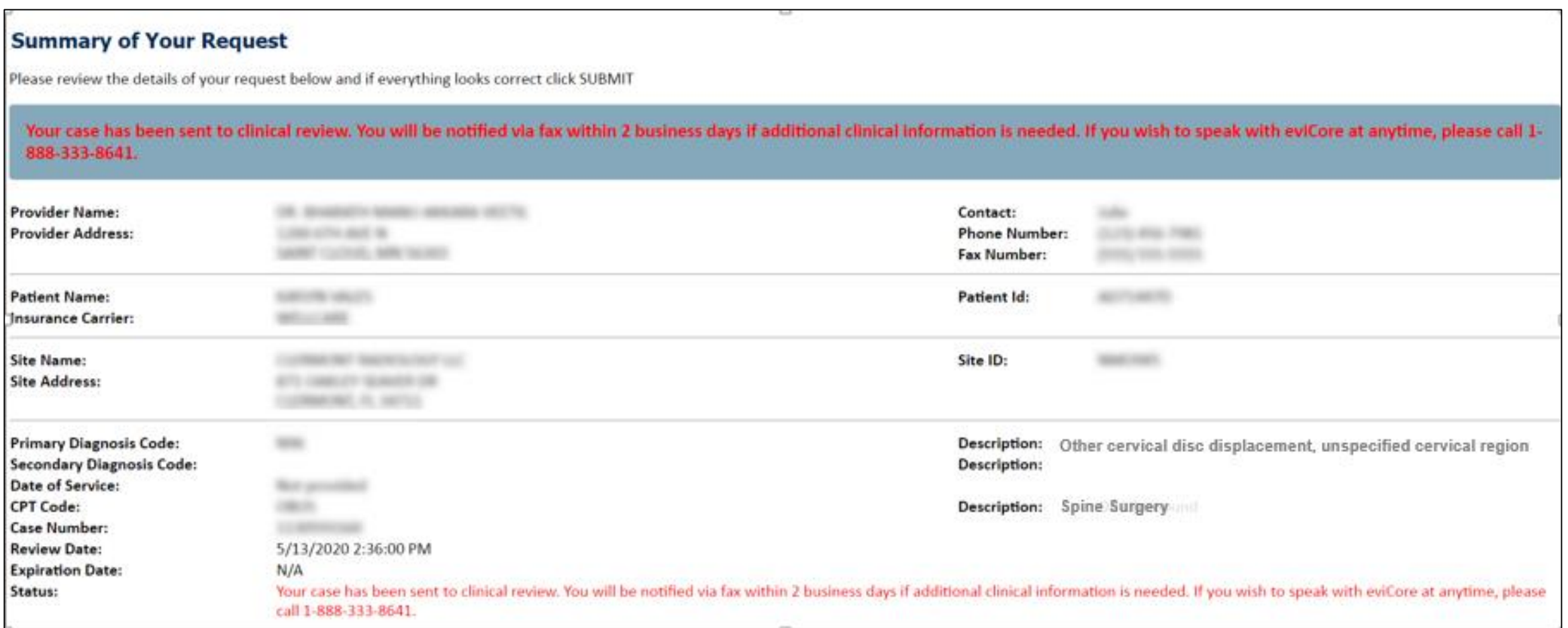

# **Clinical Certification – Case Summary - Approval**

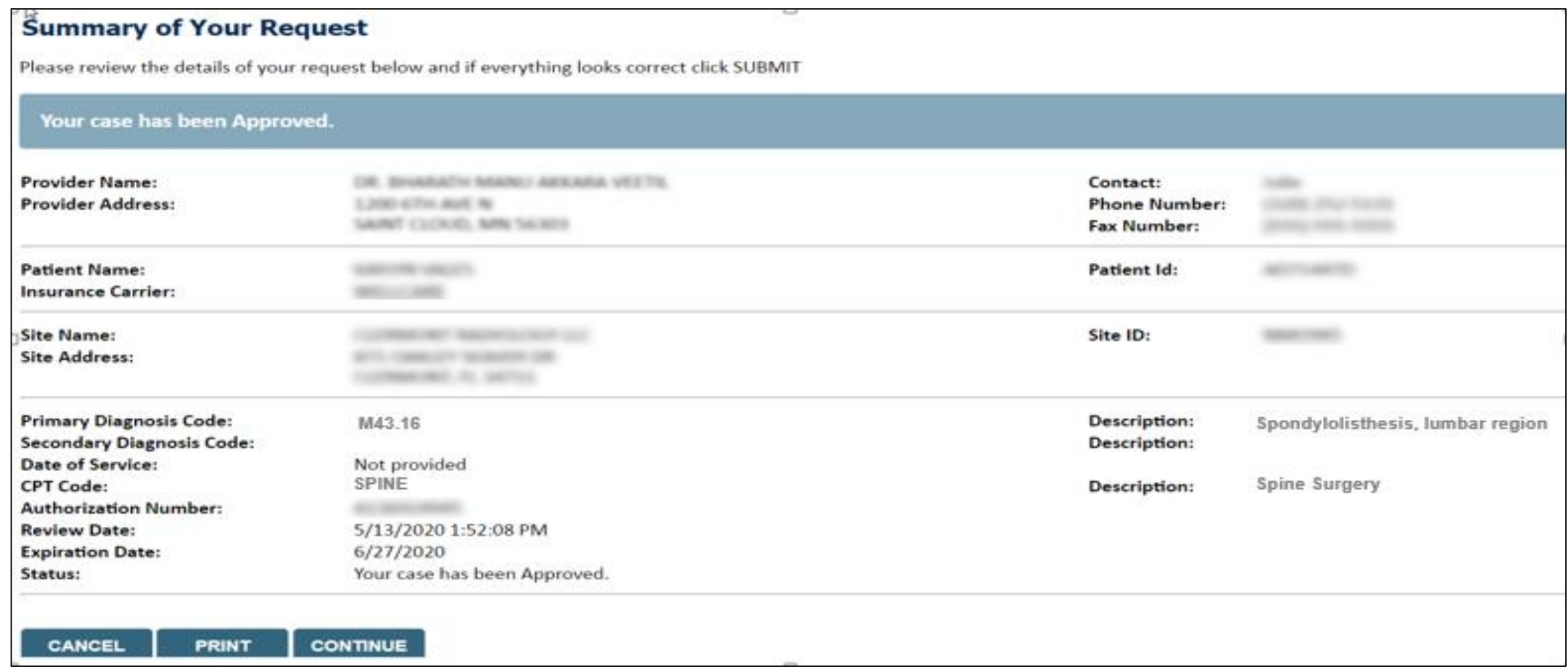

# **Joint Surgery Requirements**

#### **Partial Knee and Total Knee Replacement is considered medically necessary when all of the following criteria have been met:**

- **Function-limiting pain at short distances (e.g. walking less than ¼ mile, limiting activity to two city blocks, the equivalent to walking the length of a shopping mall) for at least 3 months duration.**
- **Loss of knee function which interferes with the ability to carry out age appropriate activities of daily living and/or demands of employment.**

#### **Radiographic or arthroscopic findings of either of the following:**

- **Severe unicompartmental (medial, lateral, or patellofemoral) degenerative arthritis evidenced by either Large osteophytes, marked narrowing of joint space, severe sclerosis, and definite deformity of bone contour (i.e., Kellgren-Lawrence Grade IV radiographic findings) or Exposed subchondral bone (i.e., Modified Outerbridge Classification Grade IV arthroscopy findings)**
- **Avascular necrosis (AVN) of the femoral condyles and/or proximal tibia.**
- **Intact, stable ligaments, in particular the anterior cruciate ligament**

.

• **Knee arc of motion (full extension to full flexion) greater than 90 degrees**

**Failure of at least 3 months of provider directed non-surgical management.**

- **For patients with BMI > 40, there must be failure of a least 6 months of provider directed non-surgical management**
- **Provider directed non-surgical management may be inappropriate. The medical record must clearly document why provider directed non-surgical management is not appropriate.**

**Total knee replacement is considered medically necessary for a fracture of the distal femur when conservative management or surgical fixation is not considered a reasonable option.** 

# **Joint Surgery Requirements**

**The determination of medical necessity for the performance of shoulder surgery is always made on a case by case basis.**

**Shoulder arthroscopic or open surgical procedures may be considered medically necessary for individuals when surgery is being performed for fracture, tumor, infection or foreign body that has led to or will likely lead to progressive destruction.** 

**Diagnostic Arthroscopy is considered medically necessary as a separate procedure when all of the following criteria have been met:**

**Function limiting pain (e.g. loss of shoulder function which interferes with the ability to carry out age appropriate activities of daily living and /or demands of employment for at least 6 months in duration.** 

**Individual demonstrates any of the following abnormal shoulder physical examination findings as compared to the non involved side.** 

- **Functionally limited range of motion (active or passive)**
- **Measurable loss in strength**

.

- **Positive Neer Impingement Test or Hawkins-Kennedy Impingement Test.**
- **Failure of provider directed non-surgical management for at least 3 months in duration.**
- **Advanced diagnostic imaging study (e.g., MRI; CT) is inconclusive for internal derangement/pathology**
- **Other potential pathological conditions including, but not limited to: fracture, thoracic outlet syndrome, brachial plexus disorders, referred neck pain, and advanced glenohumeral osteoarthritis have been excluded.**

**Diagnostic arthroscopy is considered not medically necessary for any other indication or condition.** 

**eviCore Musculoskeletal Guidelines for Advanced Procedures:**

<https://www.evicore.com/provider/clinical-guidelines-details?solution=musculoskeletal%20advanced%20procedures>

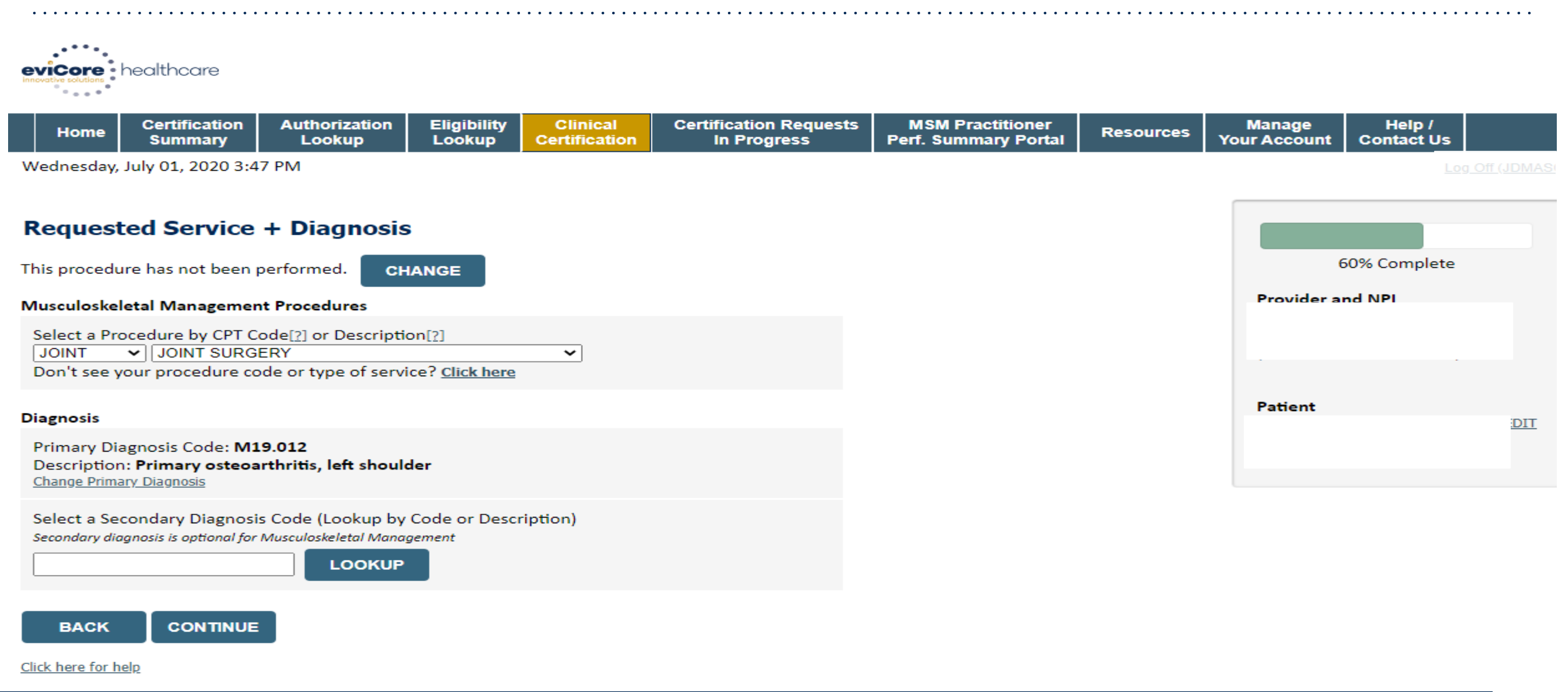

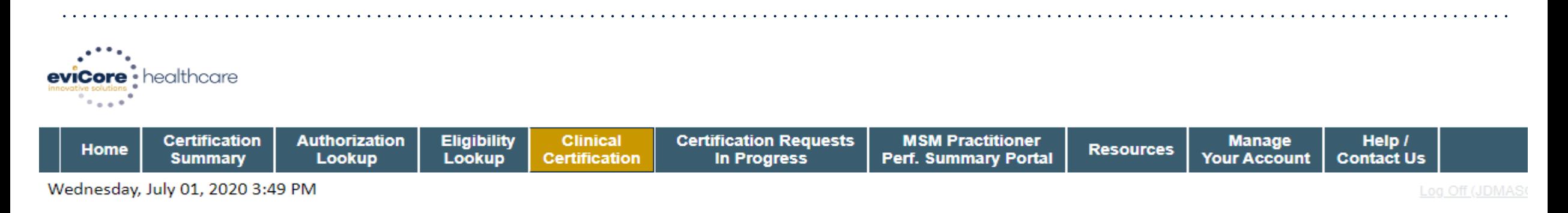

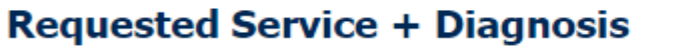

Confirm your service selection.

7/5/2020 **Procedure Date: CPT Code: JOINT JOINT SURGERY Description: Primary Diagnosis Code:** M19.012 **Primary Diagnosis:** Primary osteoarthritis, left shoulder **Secondary Diagnosis Code: Secondary Diagnosis:** Change Procedure or Primary Diagnosis **Change Secondary Diagnosis** 

**CONTINUE BACK** 

Click here for help

.

**EDIT** 

60% Complete

**Provider and NPI** 

**Patient** 

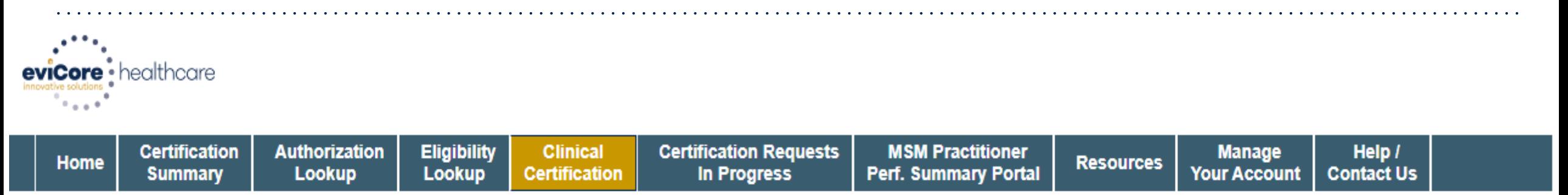

Wednesday, July 01, 2020 3:51 PM

#### **Proceed to Clinical Information**

O Please enter the primary CPT code for this surgery.

23472

. Which side is the procedure being performed on?  $\odot$  Left  $\odot$  Right

#### **SUBMIT**

.

Log Off (JDMASON)

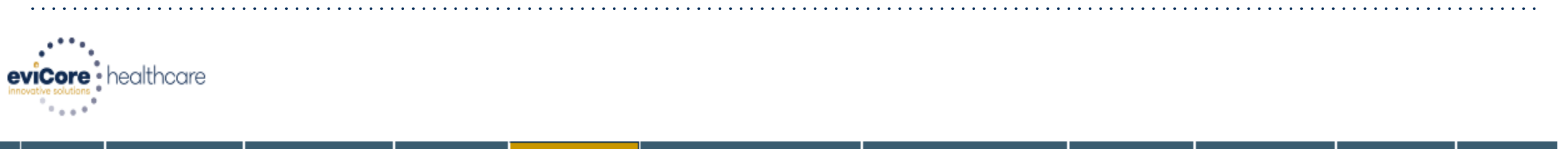

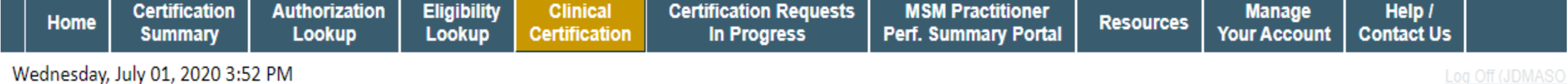

#### **Proceed to Clinical Information**

- O Please indicate the type of procedure to be performed:
- Standard Total Shoulder Replacement
- Reverse Total Shoulder Replacement
- ◯ Total Shoulder Resurfacing

#### **SUBMIT**

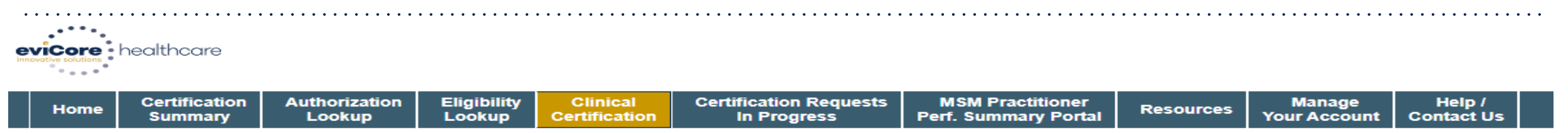

Wednesday, July 01, 2020 3:55 PM

#### **Proceed to Clinical Information**

#### **Total Shoulder Replacement**

If Has the patient had function-limiting pain (e.g., loss of shoulder function which interferes with the ability to carry out age appropriate activities of daily living and/or demands of employment) for at least three (3) months in duration? ○ Yes ○ No ○ Unknown

Has your patient failed a course of at least three (3) months of provider-directed non-surgical management? ○ Yes ○ No ○ Unknown

• Is X-Ray or advanced diagnostic imaging (MRI or CT) conclusive for degenerative joint disease with marked joint space narrowing?  $\bigcirc$  Yes  $\bigcirc$  No  $\bigcirc$  Unknown

O Please indicate if X-ray or advanced imaging findings include any of the following (choose all that apply)

 $\Box$  Irregular joint surfaces  $\Box$  Cystic changes in the humeral head

□ Glenoid sclerosis □ Charcot shoulder arthropathy

 $\Box$  Glenoid osteophyte changes  $\Box$  None of the above

□ Flattened glenoid

.

**O** Does your patient have any of the following contraindications (choose all that apply)

 $\Box$  Paralytic disorder of the shoulder  $\Box$  One or more unstable conditions that would increase the risk of morbitity

□ Active joint or systemic infection □ None of the above

# **Clinical Certification – Case Summary – Medical Review**

#### **Summary of Your Request**

.

Please review the details of your request below and if everything looks correct click SUBMIT

Your case has been sent to clinical review. You will be notified via fax within 2 business days if additional clinical information is needed. If you wish to speak with eviCore at anytime, please call 1-888-333-8641.

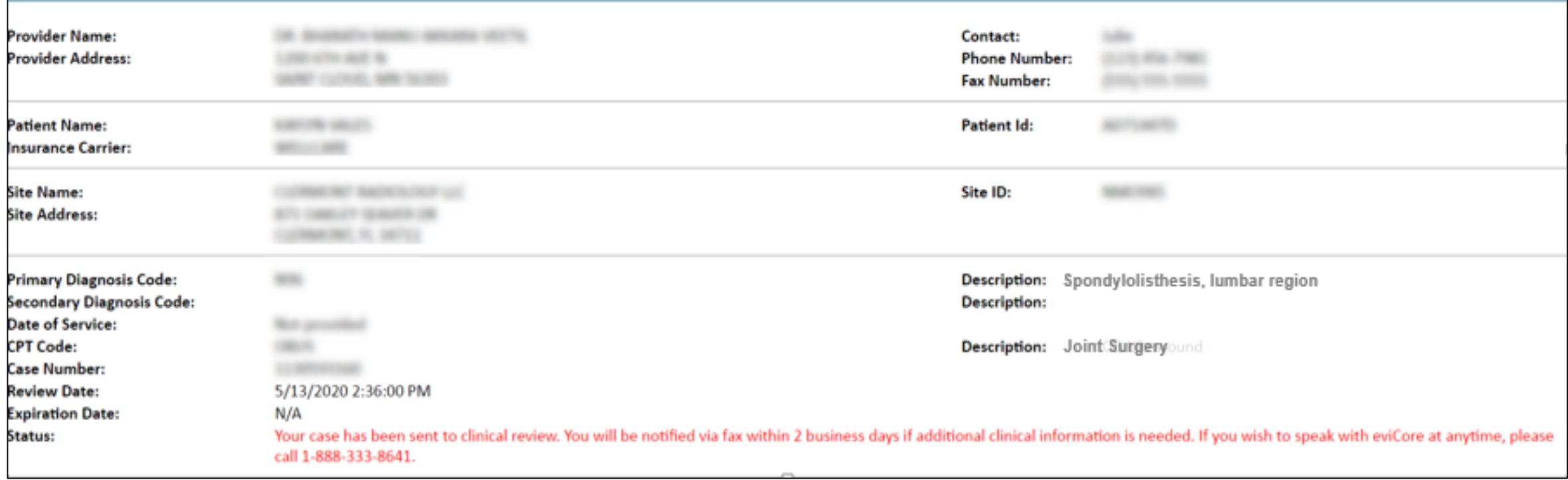

# **Clinical Certification – Case Summary - Approval**

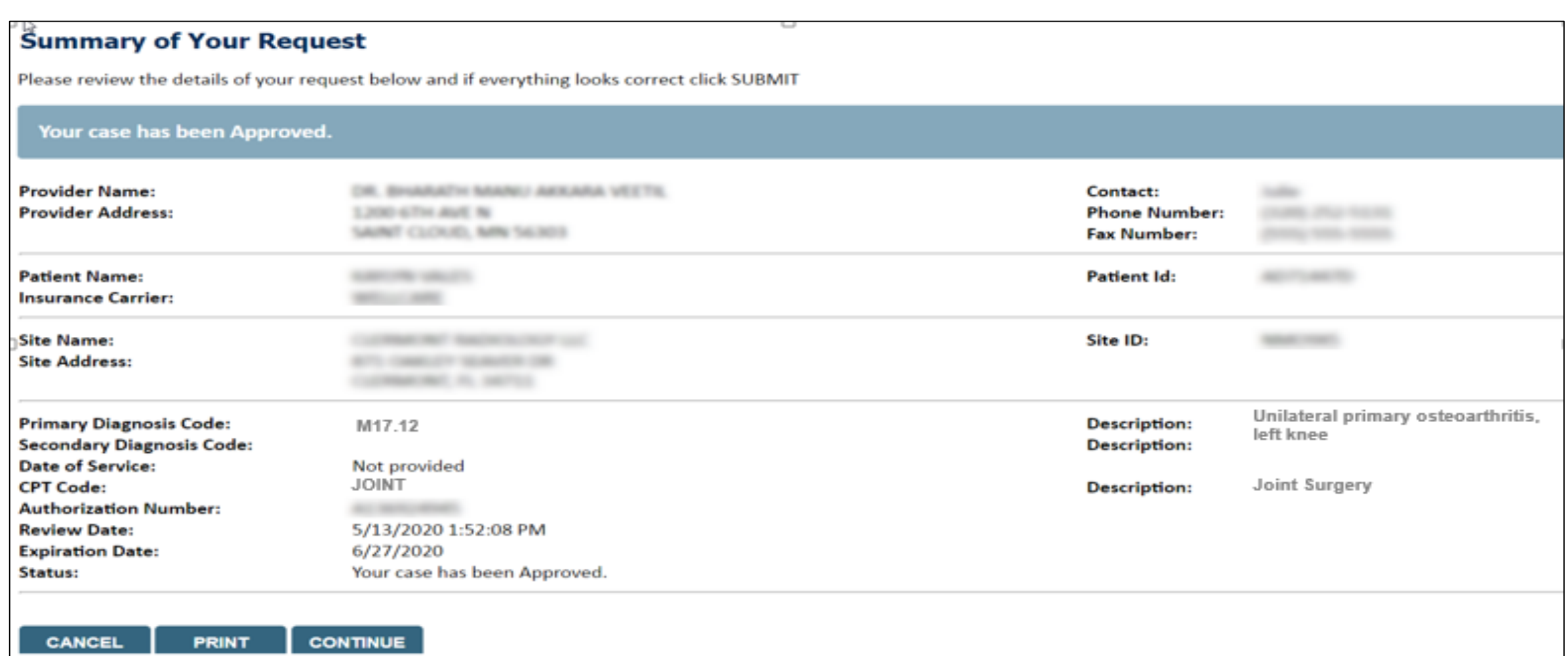

### **Interventional Pain Requirements**

- **Interventional Pain procedures require a separate pre-service authorization request for each date of service. The patients response to prior interventional pain injections will determine if a subsequent injection is appropriate. \*\*\*Including the response to the prior interventional pain injection in the office notes will help avoid processing delays.**
- **For an epidural injection, a patient must have a radiculopathy or radicular pattern confirmed on imaging or EMG/NCS. For a facet procedure, loading of the joint in extension and lateral rotation is needed. For sacroiliac joint injection, a patient must have 3 or 5 positive stress maneuvers of the sacroiliac joint.**
- **An epidural injection and facet joint injection in the same region is not allowed, except when there is a facet joint cyst compressing the exiting nerve root.**
- **No more than 1 level interlaminar epidural, 1 nerve root selective nerve root block, 2 level therapeutic transforaminal epidural, 3 level facet/medial branch nerve blocks are indicated in a single session.**
- **6 weeks of conservative care is need prior to an epidural steroid injection. 4 weeks of conservative care is needed prior to facet/medial branch nerve blocks and sacroiliac joint injections.**
- **For cervical and thoracic epidural injections, advanced imaging must be performed within the last 12 months.**
- **Fluoroscopic or CT scan image guidance is required for all interventional pain injections.**
- **The limit of diagnostic facet/medial branch nerve blocks is 2 prior to possible radiofrequency ablation. The limit of epidural steroid injections is 3 per episode and 4 per 12 month period.**

### **Interventional Pain Requirements continued**

**Epidural injections require a 2 week outcome prior to preauthorization of a subsequent epidural. Radiofrequency ablation of the medial branch nerves from C2 – 3 to L5 – S1 require a 6 week interval.** 

**An epidural steroid injection must have a least 2 of the following:** 

.

**50% or greater relief of radicular pain. Increased level of function/physical activity. And or decreased use of medication and/or additional medical services such as Physical Therapy/Chiropractic care.**

**A diagnostic facet/medial branch nerve block must have at least 80% relief from the anesthetic. 2 facet/medial branch nerve blocks with a least 80% relief are needed for radiofrequency ablation.**

**A therapeutic sacroiliac joint injection following a diagnostic joint injection must have >75% pain relief.** 

**A repeat therapeutic sacroiliac joint injection must have >75% pain relief and either an increase in level function or reduction in use of pain medication and/or medical services such as PT/Chiropractic care.** 

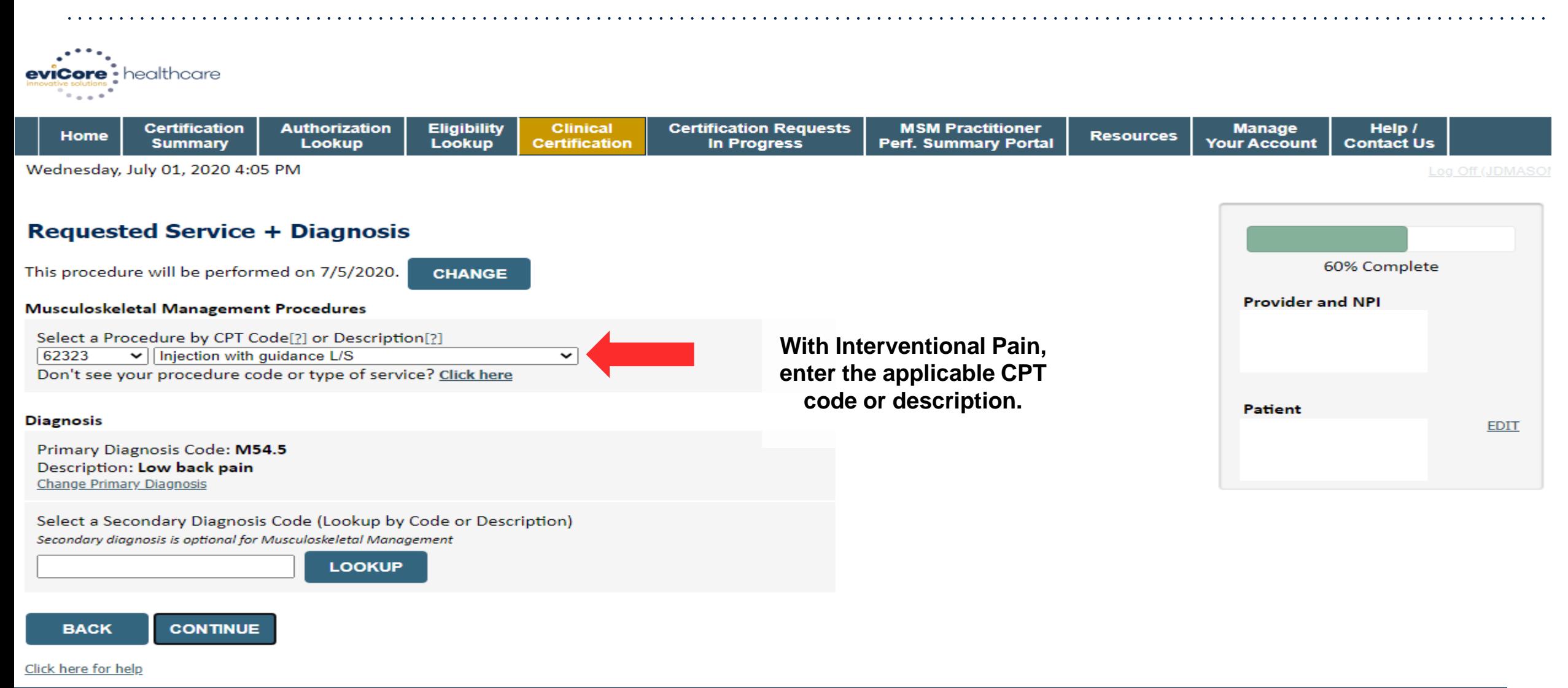

.

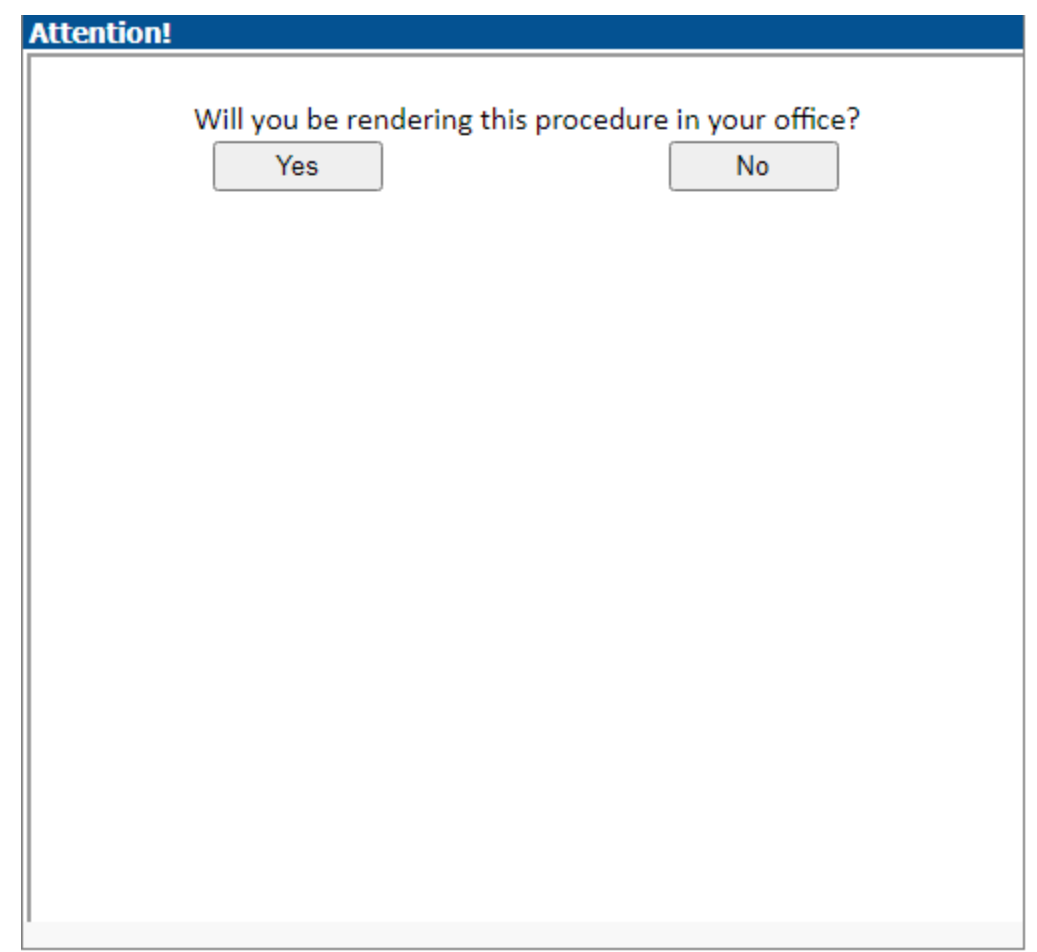

©eviCore healthcare. All Rights Reserved. This presentation contains CONFIDENTIAL and PROPRIETARY information. 32

. . . . . . . . . . .

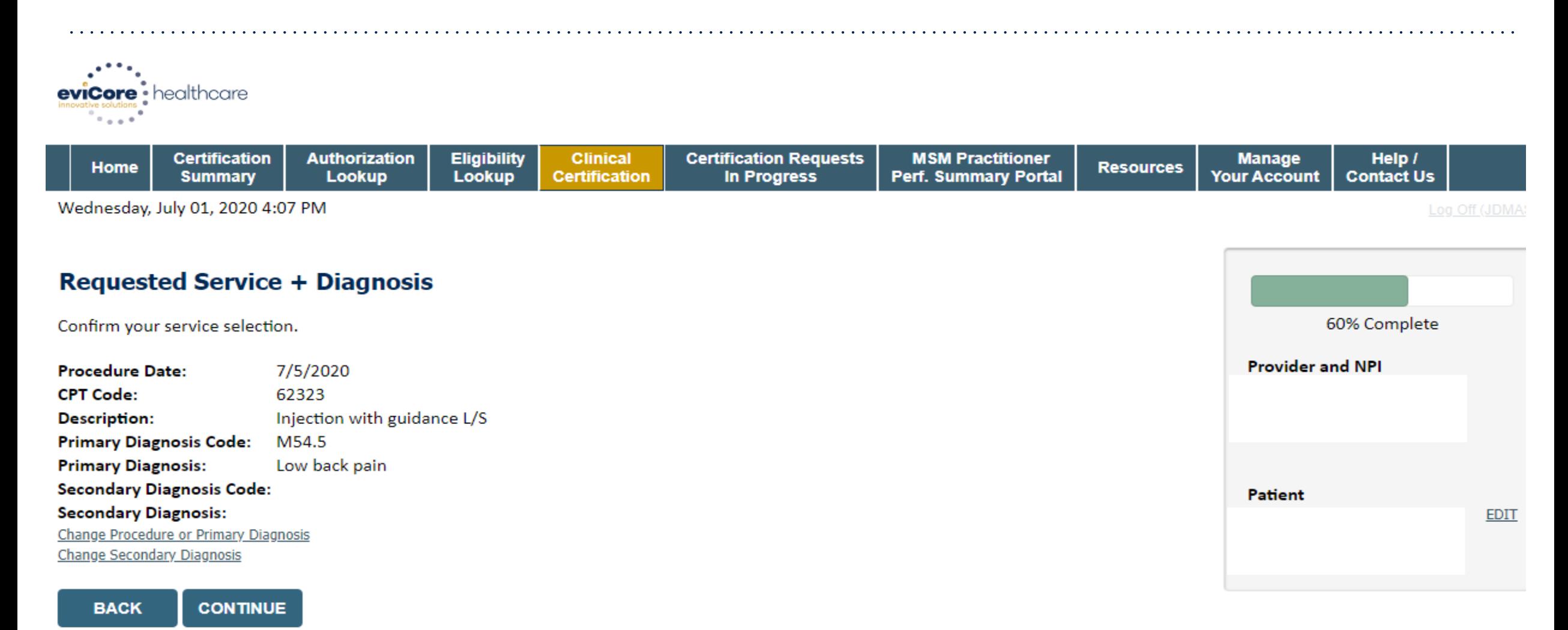

Click here for help

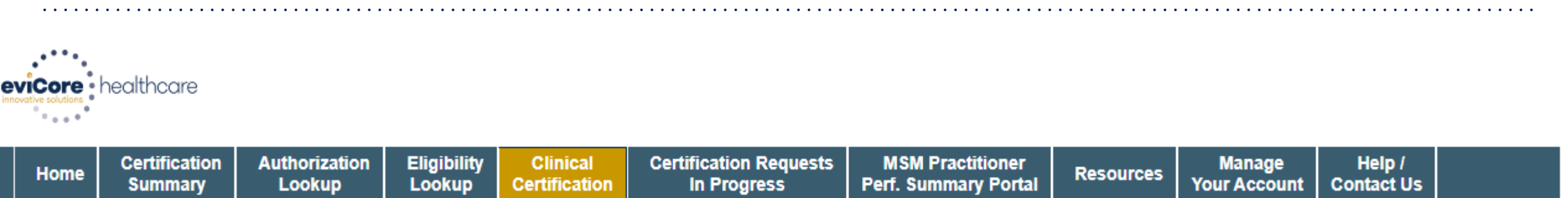

Wednesday, July 01, 2020 4:16 PM

#### **Proceed to Clinical Information**

- <sup>1</sup> Please indicate the type of procedure to be performed:
- An epidural steroid injection
- A trial for an implanted pump
- An epidural injection/catheter for obstetrical or surgical anesthesia
- An epidural steroid injection/catheter for perioperative pain management
- An epidural steroid injection to treat post-herpetic neuralgia

#### **SUBMIT**

.

Log Off (JDMASON)

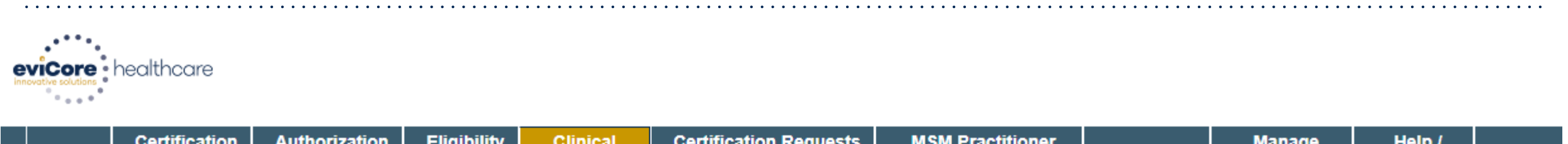

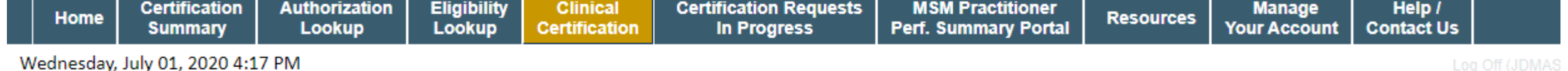

#### **Proceed to Clinical Information**

#### **Lumbar Epidural Injection**

O Please indicate the type of injectate(s) that will be used (choose all that apply):

□ Anesthetic with or without contrast agent  $\bigcap$  Spinraza

√ Corticosteroid with or without contrast agent □ Other injectate(s)

□ Biologics (e.g., platelet rich plasma, stem cells, amniotic fluid) □ Unknown

How many levels will this procedure be performed at?

 $\checkmark$ 

One (1) Level

#### **SUBMIT**

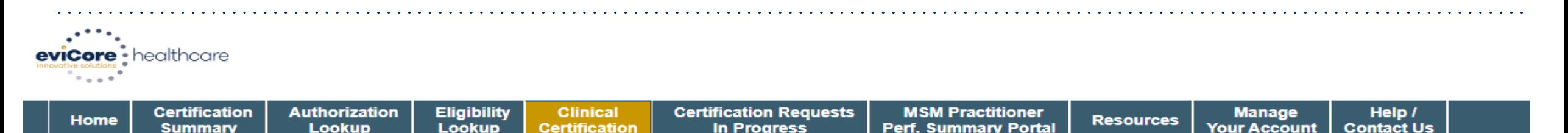

Wednesday, July 01, 2020 4:20 PM

#### **Proceed to Clinical Information**

**O** How many epidural steroid injections of ALL types have been performed in this region for this episode of pain in the last 6 months? (Please include transforaminal AND interlaminar injections)

0 (This is the first injection of this type at this level)  $\vee$ 

 $\checkmark$ 

How many epidural steroid injections of ALL types have been performed in this region in the last 12 months? (Please include transforaminal AND interlaminar injections)

0

**SUBMIT** 

□ Finish Later

Did you know? You can save a certification request to finish later.

**CANCEL** 

Click here for help

.

Log Off (JDMAS
# **Clinical Details**

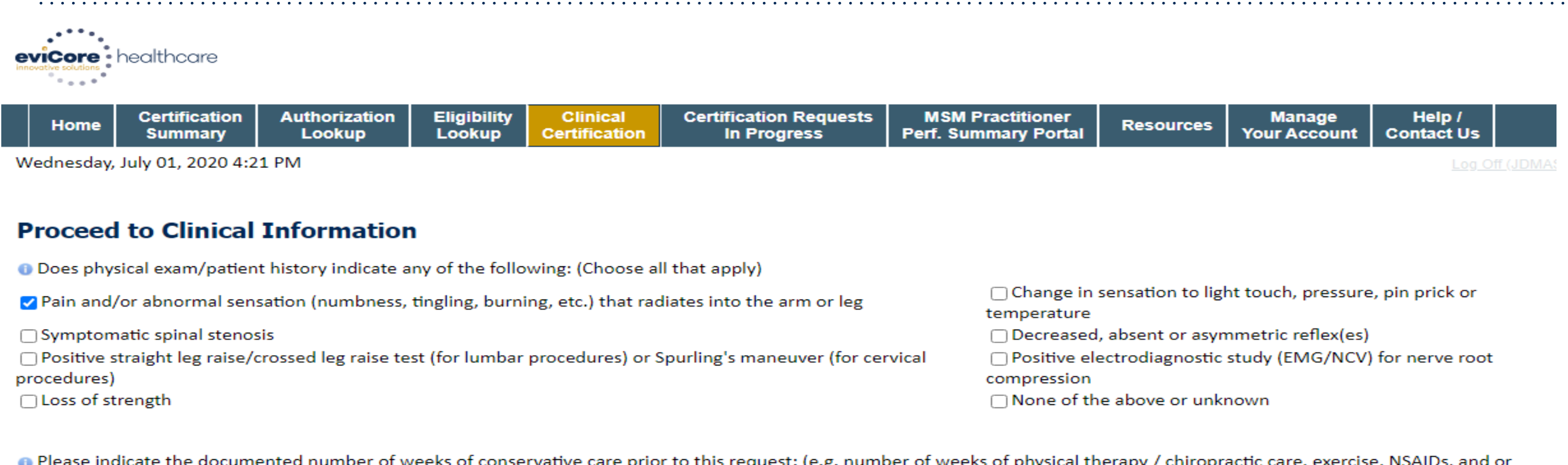

. Please indicate the documented number of weeks of conservative care prior to this request: (e.g. number of weeks of physical therapy / chiropractic care, exercise, NSAIDs, and or appropriate medication) 6 or more  $\check{~}$ 

. Will your patient be participating in an active rehabilitation or therapeutic exercise program following this injection?

 $\odot$  Yes  $\odot$  No  $\odot$  Unknown

#### **PROCESSING...**

# **Clinical Certification – Case Summary – Medical Review**

#### **Summary of Your Request**

.

Please review the details of your request below and if everything looks correct click SUBMIT

Your case has been sent to clinical review. You will be notified via fax within 2 business days if additional clinical information is needed. If you wish to speak with eviCore at anytime, please call 1-888-333-8641.

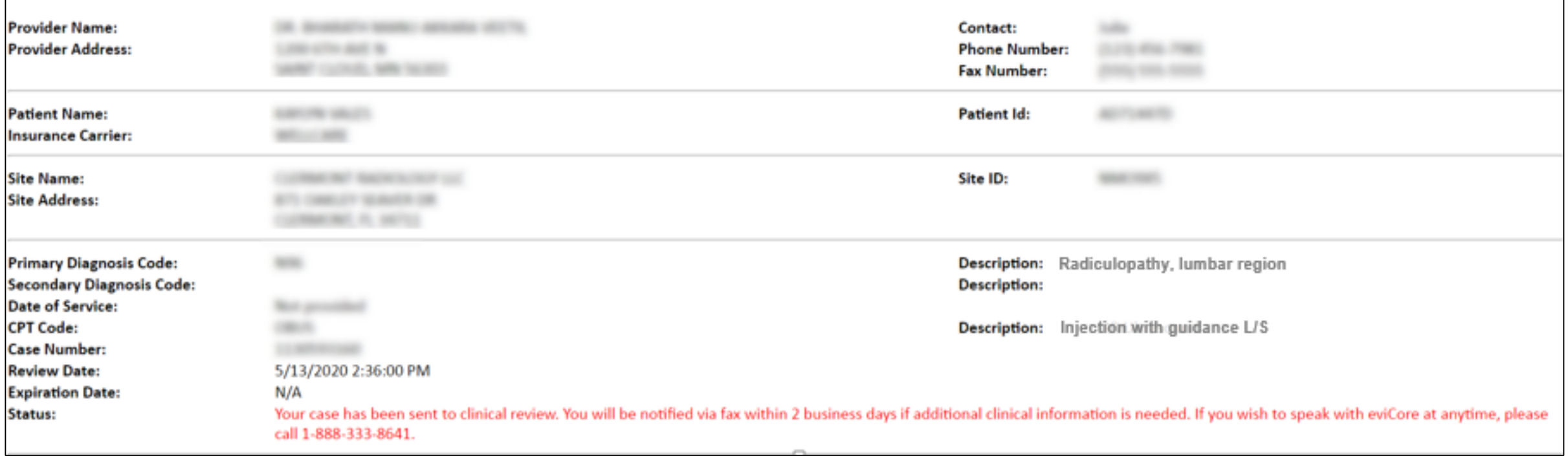

# **Clinical Certification – Case Summary - Approval**

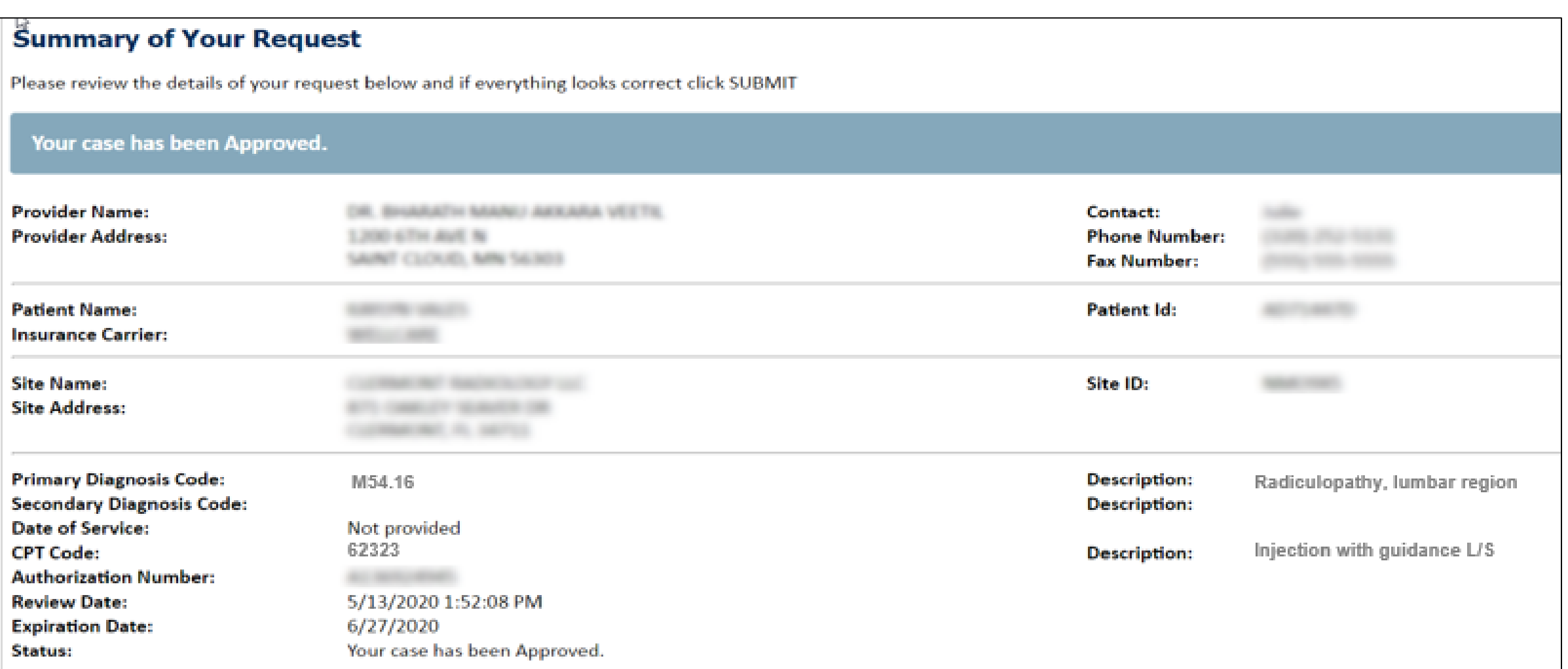

# **Additional Provider Portal Features**

©eviCore healthcare. All Rights Reserved. This presentation contains CONFIDENTIAL and PROPRIETARY information. 40

# **Portal Features**

#### **Certification Certification & Summary**

- You can begin an authorization request
- Allows you to track recently submitted cases

#### **Authorization Lookup**

- You can look-up authorization status on the portal and print any correspondence
- Search by member information OR by authorization number with ordering NPI
- Review post-decision options, submit appeal and schedule a peer-to-peer

#### **Eligibility Lookup**

• Confirm if member requires prior authorization

#### **eNotification Alerts**

.

• You can opt in to case status email alerts

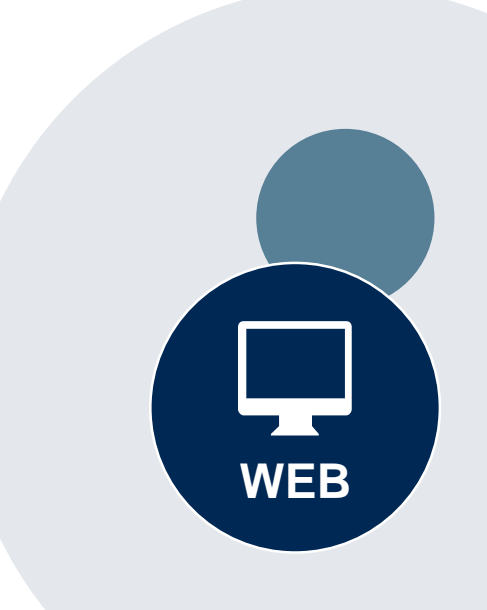

#### **Success**

Thank you for submitting a request for clinical certification. Would you like to:

- Return to the main menu
- Start a new request
- . Resume an in-progress request

You can also start a new request using some of the same information.

Start a new request using the same:

- O Program (Radiation Therapy Management Program)
- $\bigcirc$  Provider (  $\qquad \qquad$  )
- Program and Provider (Radiation Therapy Management Program and
- O Program and Health Plan (Radiation Therapy Management Program and CIGNA)
- Duplicate feature allows you to start a new request using same information
- Eliminates entering duplicate information
- Time saver!

# **Provider Resources**

©eviCore healthcare. All Rights Reserved. This presentation contains CONFIDENTIAL and PROPRIETARY information. 43

#### **Dedicated eviCore Teams**

#### **Call Center**

- Phone: (888) 444.9261
- Representatives available 7 a.m. to 7 p.m. (local time)

#### **Web Support**

- Live chat
- Email: [portal.support@evicore.com](mailto:portal.support@evicore.com)
- Phone: (800) 646-0418 (Option #2)

#### **Client & Provider Operations Team**

- Email: *clientservices@eviCore.com*
- Eligibility issues (member or provider not found in system)
- Transactional authorization related issues requiring research

#### **Provider Engagement**

- **Kellie Thompson – AZ, CO, HI, NM, TX, UT**
	- Kellie.Thompson@evicore.com
	- 800.918.8924 x27658
- Regional team that works directly with the provider community

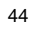

# **Provider Resource Website**

#### **Provider Resource Pages**

eviCore's Provider Experience team maintains provider resource pages that contain client- and solution-specific educational materials to assist providers and their staff on a daily basis. The provider resource page will include, but is not limited to, the following educational materials:

- **Frequently Asked Questions**
- Quick Reference Guides
- **Provider Training**
- CPT code list

.

To access these helpful resources, please visit

<https://www.evicore.com/resources/healthplan/bannerhealth>

**Banner Health Network Provider Services: 888.444.9261**

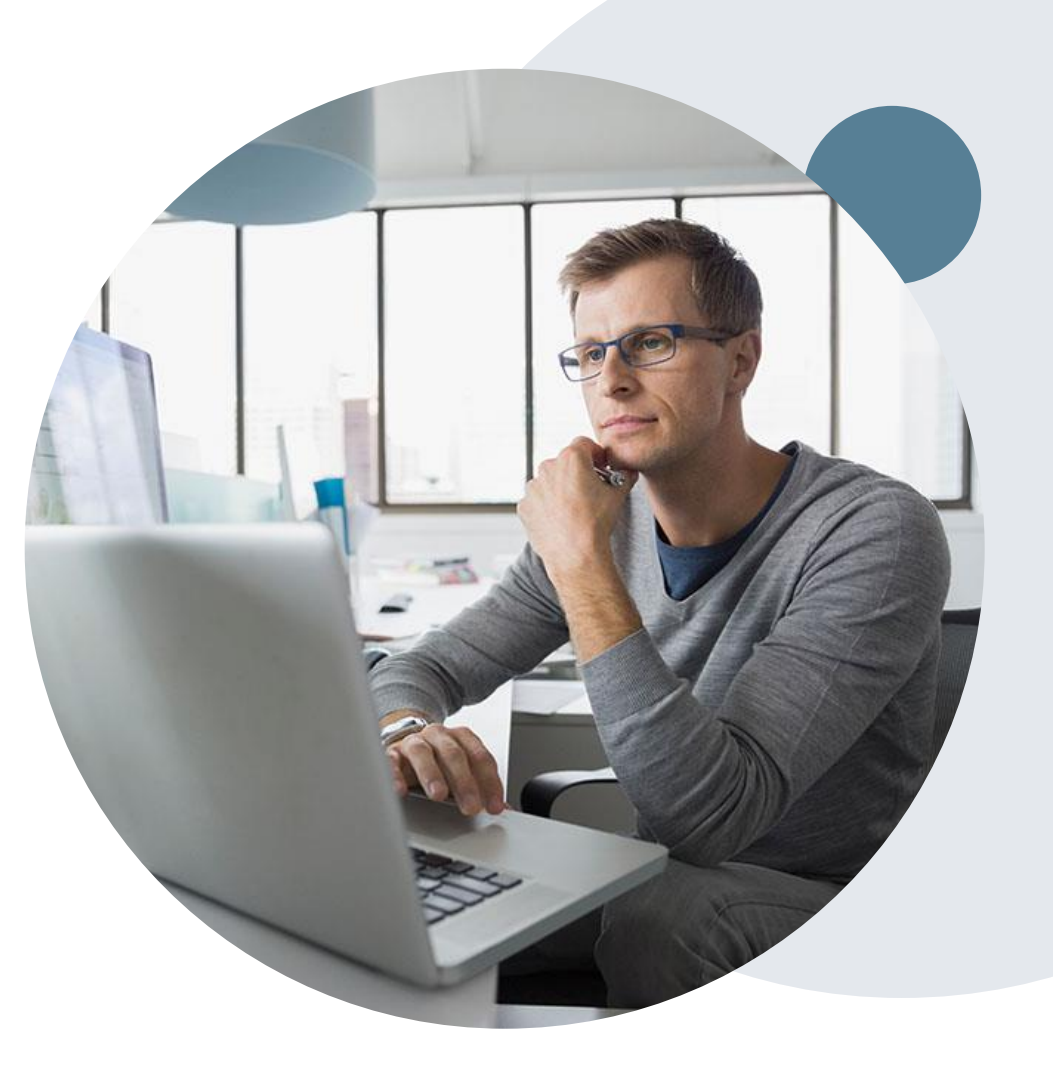

Login | **| Resources** A **PROVIDERS:** W Check Prior Authorization Status

#### Resources

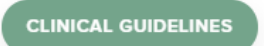

Clinical Worksheets Network Standards/Accreditations Provider Playbooks

#### **I Would Like To** Request a Consultation with a Clinical Peer

Reviewer Request an Appeal or Reconsideration Receive Technical Web Support Check Status Of Existing Prior Authorization

#### **Learn How To**

.

Submit A New Prior Authorization **Upload Additional Clinical** Find Contact Information

**GO TO PROVIDER'S HUB** 

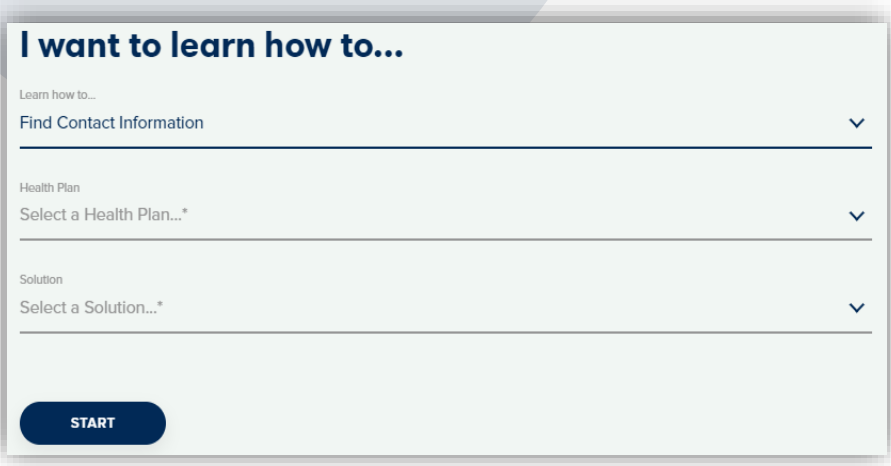

# **Provider Resources**

#### **Prior Authorization Call Center** – **888.444.9261**

• Call center hours are 7am – 7pm Monday-Friday local time

#### **Web-Based Services and Online Resources**

- Important tools, health plan-specific contact information, and resources can be found at **[www.evicore.com](http://www.evicore.com/)**
- Select the **Resources** to view Clinical Guidelines, Online Forms, and more.

#### **Provider Resource Page**

<https://www.evicore.com/resources/healthplan/bannerhealth>

#### **Web Support**

- The quickest, most efficient way to request prior authorization is through our provider portal. Our dedicated Web Support team can assist providers in navigating the portal and addressing any webrelated issues during the online submission process.
- To speak with a Web Specialist, call (800) 646-0418 (Option #2) or email [portal.support@evicore.com](mailto:portal.support@evicore.com)

# **eviCore Provider Support Teams**

#### **Client and Provider Services**

Dedicated team to address provider-related requests and concerns including:

- Questions regarding Accuracy Assessment, Accreditation, and/or Credentialing
- Requests for an authorization to be resent to the health plan
- Consumer Engagement Inquiries
- Eligibility issues (member, rendering facility, and/or ordering physician)
- Issues experienced during case creation
- Reports of system issues

#### **How to Contact our Client and Provider Services team**

**Email: [ClientServices@evicore.com](mailto:ClientServices@evicore.com)** For prompt service, please have all pertinent information available. When emailing, make sure to include the health plan in the subject line with a description of the issue, with member/provider/case details when applicable.

#### **Provider Engagement team**

.

You can find a list of Regional Provider Engagement Managers at **[www.eviCore.com](http://www.evicore.com/)**  $\rightarrow$ Provider's Hub  $\rightarrow$  Training Resources

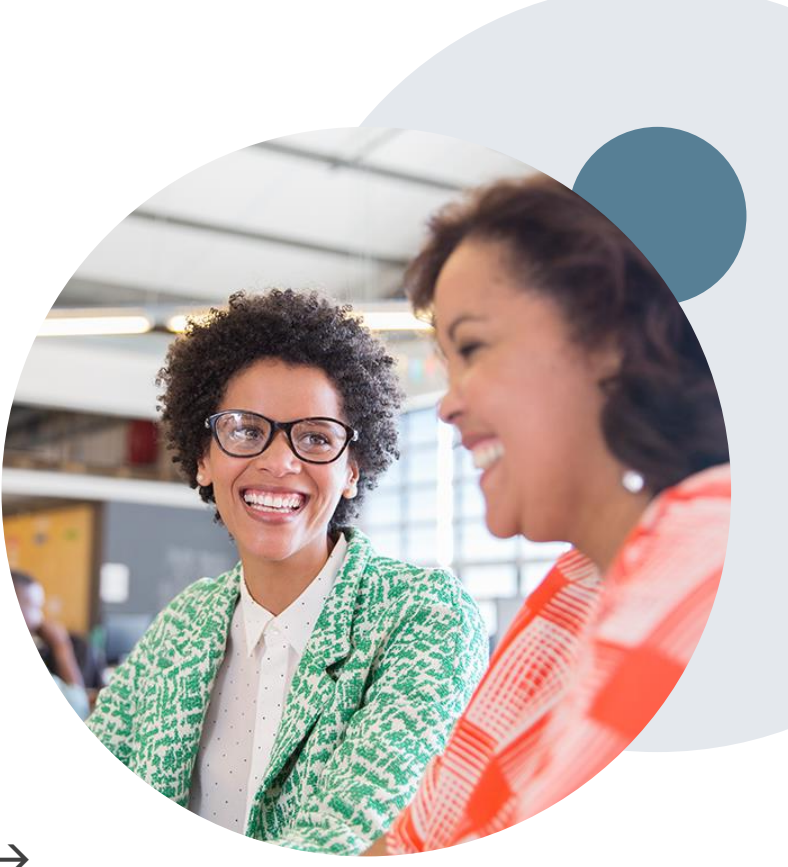

# **Provider Newsletter**

#### **Stay Updated With Our Free Provider Newsletter**

eviCore's provider newsletter is sent out to the provider community with important updates and tips. If you are interested in staying current, feel free to subscribe:

• Go to eviCore.com

- Scroll down and add a valid email to subscribe
- You will begin receiving email provider newsletters with updates

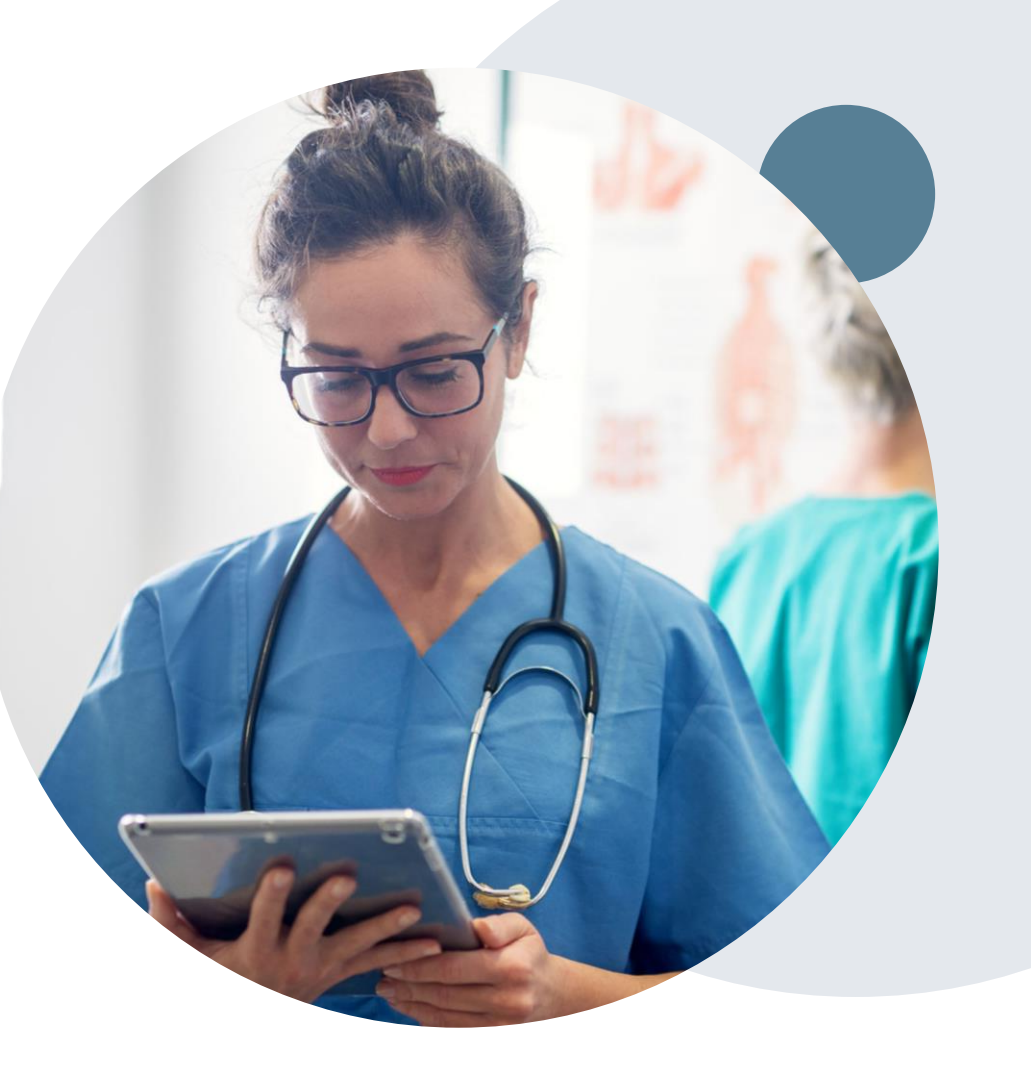

# **Provider Resource Review Forums**

#### **The eviCore website contains multiple tools and resources to assist providers and their staff during the prior authorization process.**

We invite you to attend a Provider Resource Review Forum, to navigate [www.eviCore.com](http://www.evicore.com/) and understand all the resources available on the Provider's Hub. Learn how to access:

- eviCore's evidence-based clinical guidelines
- Clinical worksheets
- Check-status function of existing prior authorization
- Search for contact information
- Podcasts & Insights
- Training resources

.

#### **How to register for a Provider Resource Review Forum?**

You can find a list of scheduled **Provider Resource Review Forums** on [www.eviCore.com](http://www.evicore.com/)  $\rightarrow$ Provider's Hub  $\rightarrow$  Scroll down to eviCore Provider Orientation Session Registrations  $\rightarrow$  Upcoming

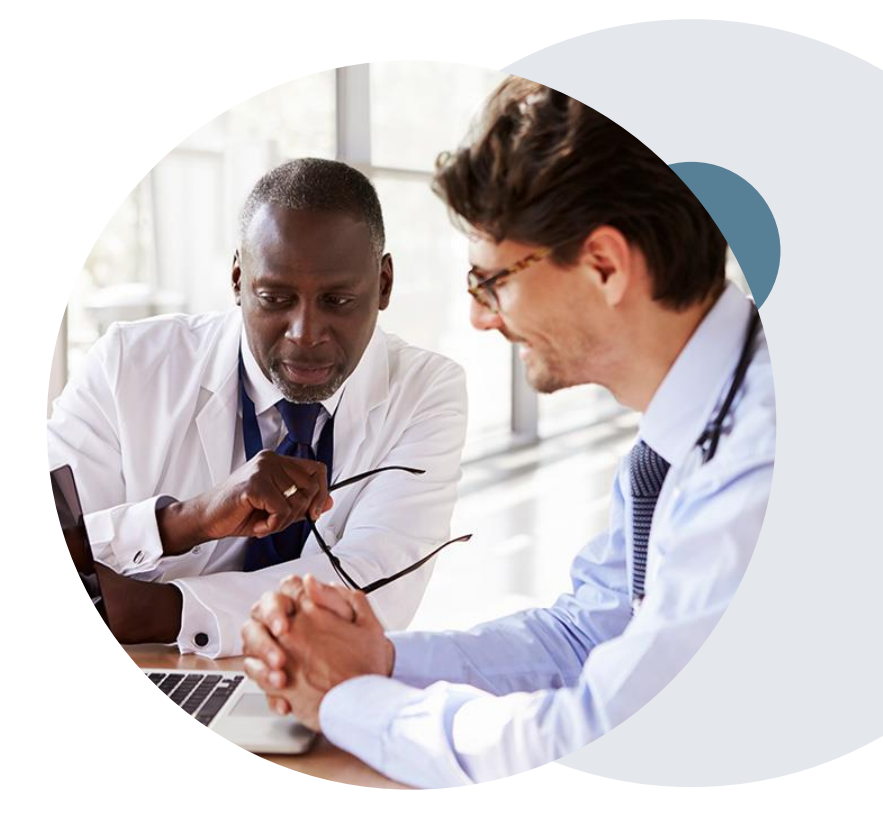

# **Thank You!**

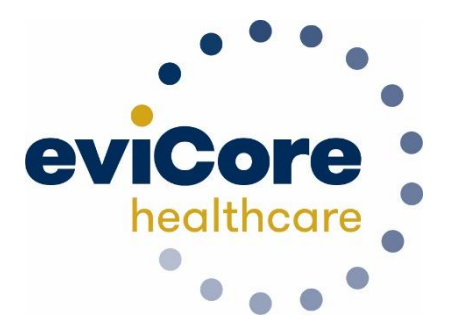

©eviCore healthcare. All Rights Reserved. This presentation contains CONFIDENTIAL and PROPRIETARY information. 50

# **Appendix**

# **Provider Portal Overview**

©eviCore healthcare. All Rights Reserved. This presentation contains CONFIDENTIAL and PROPRIETARY information. 52

# **Portal Compatibility**

**Provider's Hub Jutions Patients** 

## **Provider's Hub**

#### **Portal Login**

.

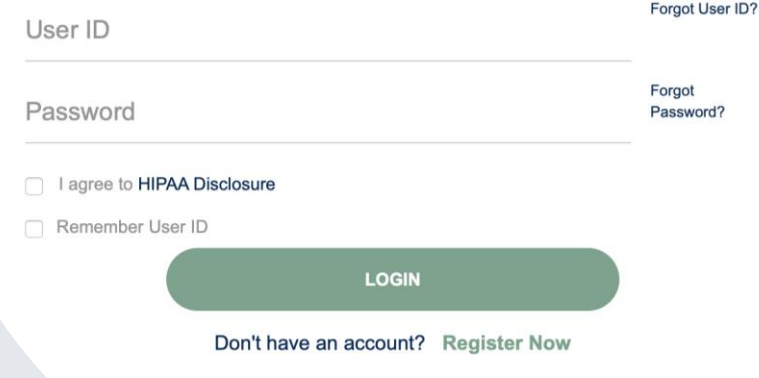

The eviCore.com website is compatible with the following web browsers:

- Google Chrome
- Mozilla Firefox
- Internet Explorer 9, 10, and 11

You may need to disable pop-up blockers to access the site. For information on how to disable pop-up blockers for any of these web browsers, please refer to our **[Disabling Pop-Up Blockers guide](../Disabling Pop-up Blockers.pdf)**.

#### **Portal Login**  $\Delta$ Forgot User ID User ID? Forgot Password Password? I agree to HIPAA Disclosure Remember User ID **LOGIN** Don't have an account? Register Now

.

# **eviCore healthcare Website**

#### **Visit www.evicore.com**

#### **Already a user?**

If you already have access to eviCore's online portal, simply log-in with your User ID and Password and begin submitting requests in real-time!

#### **Don't have an account?**

Click "Register Now" and provide the necessary information to receive access today!

#### **Welcome Screen**

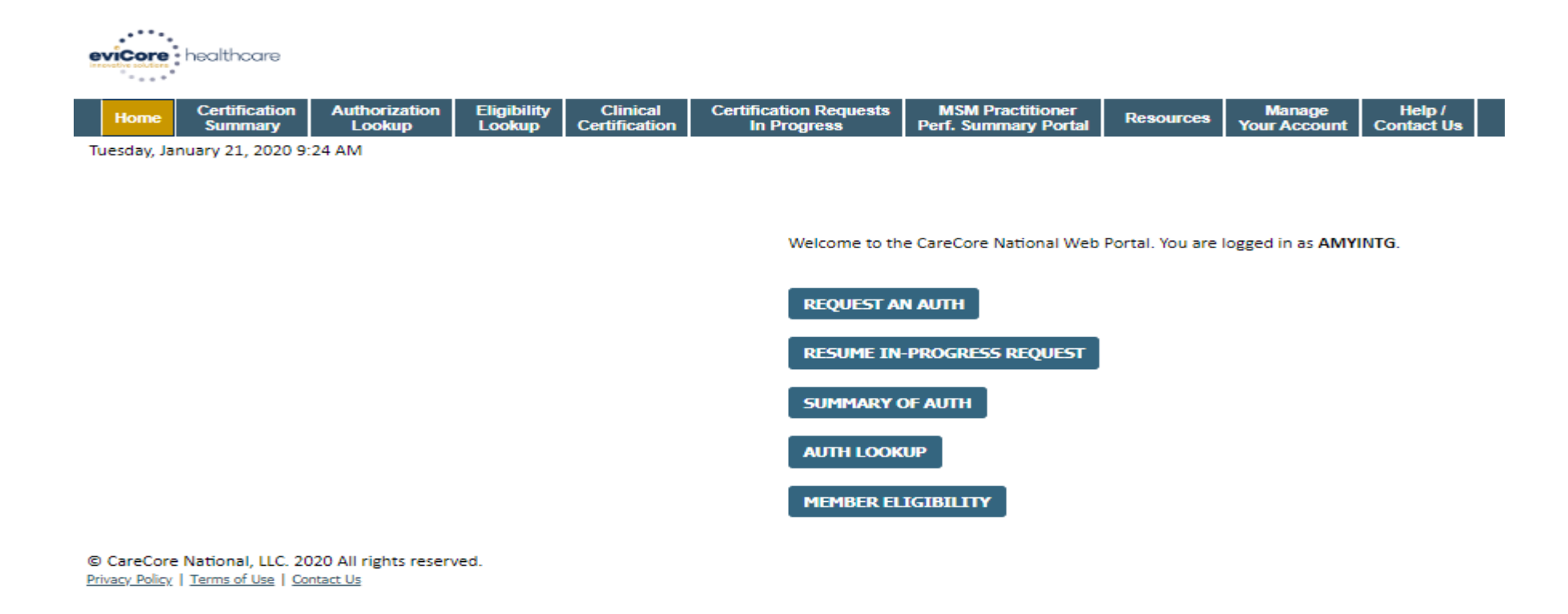

- **Providers will need to be added to your account prior to case submission. Click the "Manage Account" tab to add provider information.**
- *Note: You can access the MedSolutions Portal at any time without having to provide additional log-in information. Click the MedSolutions Portal button on the top right corner to seamlessly toggle back and forth between the two portals.*

## **Adding Providers**

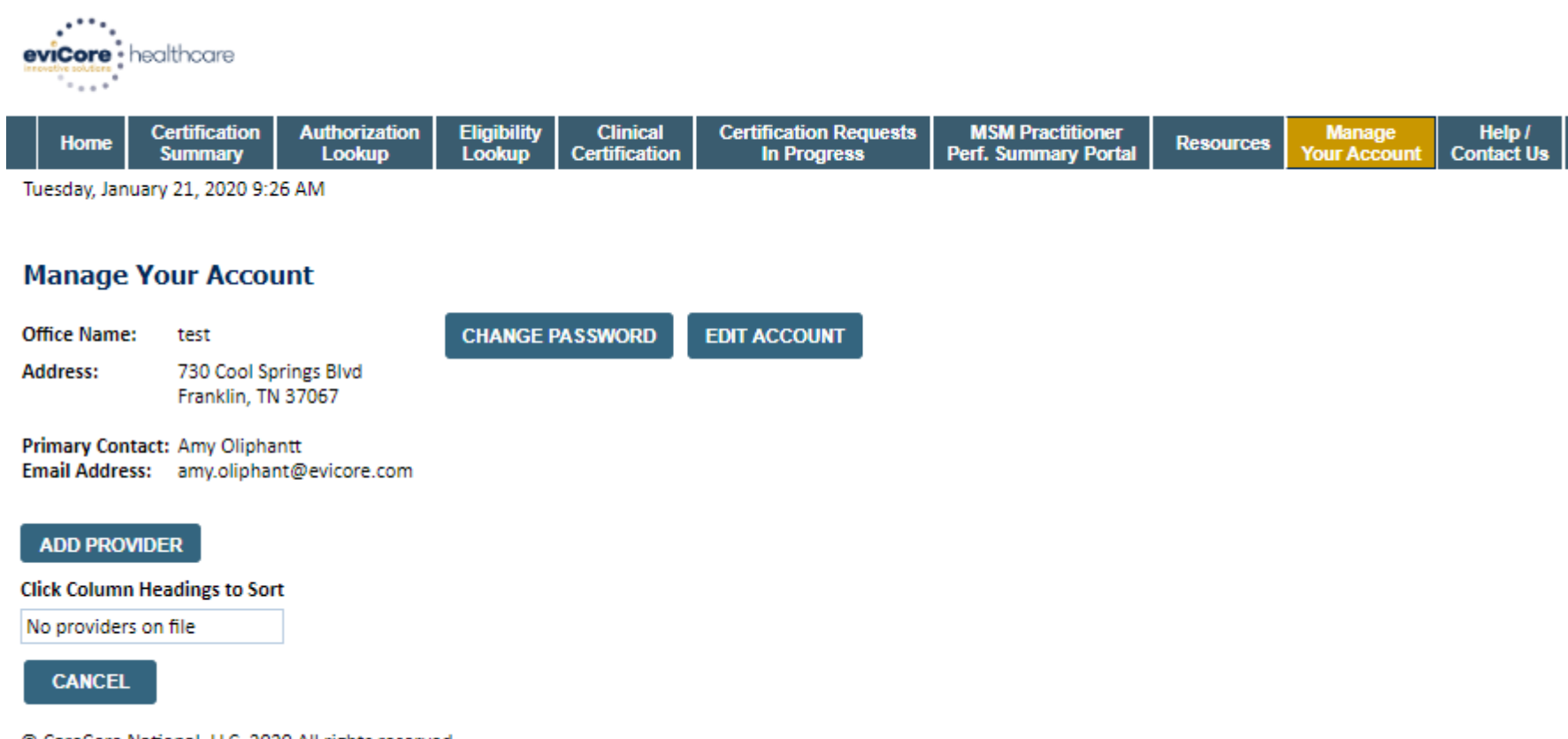

© CareCore National, LLC. 2020 All rights reserved. Privacy Policy | Terms of Use | Contact Us

**Click the "Add Provider" button.**

## **Adding Providers**

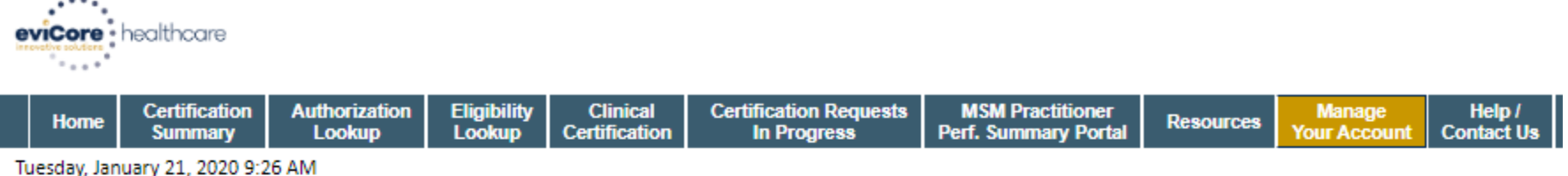

#### **Add Practitioner**

Enter Practitioner information and find matches.

\*If registering as rendering genetic testing Lab site, enter Lab Billing NPI, State and Zip

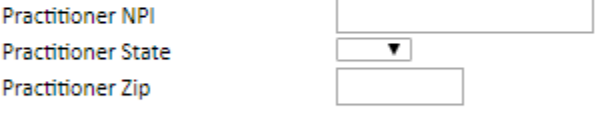

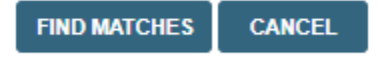

© CareCore National, LLC. 2020 All rights reserved. Privacy Policy | Terms of Use | Contact Us

> **Enter the Provider's NPI, State, and Zip Code to search for the provider record to add to your account. You are able to add multiple Providers to your account.**

## **Adding Providers**

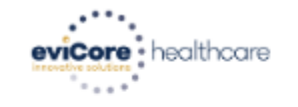

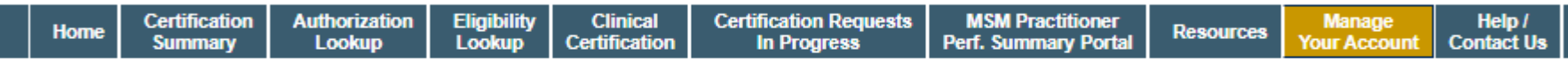

Tuesday, January 21, 2020 9:29 AM

#### **Add Practitioner**

This following practitioner record(s) were found to match the requested NPI. Is this the practitioner you would like to register?

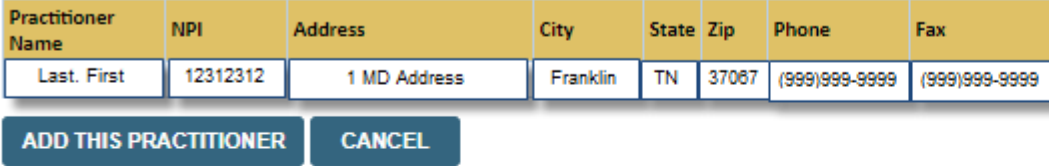

© CareCore National, LLC. 2020 All rights reserved. Privacy Policy | Terms of Use | Contact Us

**Select the matching record based upon your search criteria**

## **Manage Your Account**

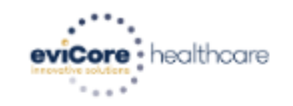

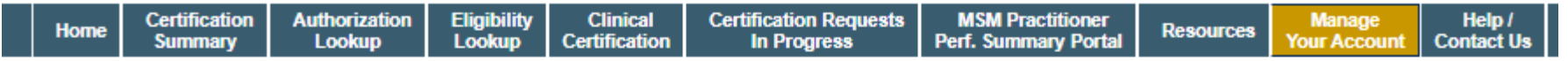

Tuesday, January 21, 2020 9:38 AM

#### **Add Practitioner**

Thank you for registering on the CareCore National website. If you wish to add an additional practitioner, click the "Add Another Practitioner" button. If you are finished, click the "Continue" button to complete the registration process.

**ADD ANOTHER PRACTITIONER CONTINUE** 

© CareCore National, LLC. 2020 All rights reserved. Privacy Policy | Terms of Use | Contact Us

- **Once you have selected a practitioner, your registration will be completed. You can then access the "Manage Your Account" tab to make any necessary updates or changes.**
- **You can also click "Add Another Practitioner" to add another provider to your account.**

#### **Certification Summary**

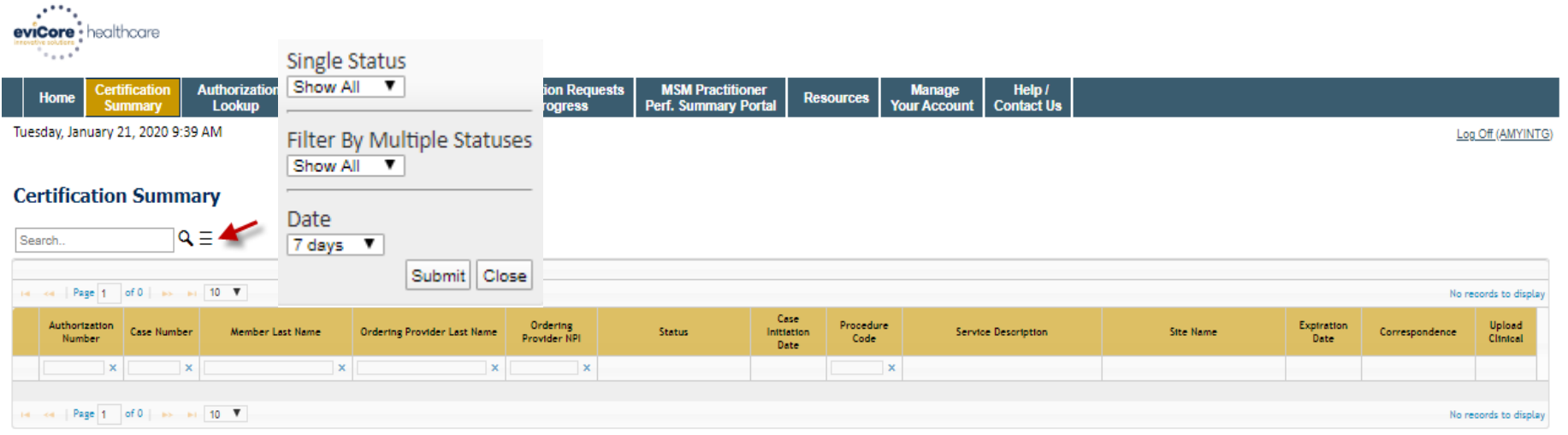

© CareCore National, LLC. 2020 All rights reserved. Privacy Policy | Terms of Use | Contact Us

- **CareCore National Portal now includes a Certification Summary tab, to better track your recently submitted cases.**
- **The work list can also be filtered - as seen above.**

## **Initiating A Case**

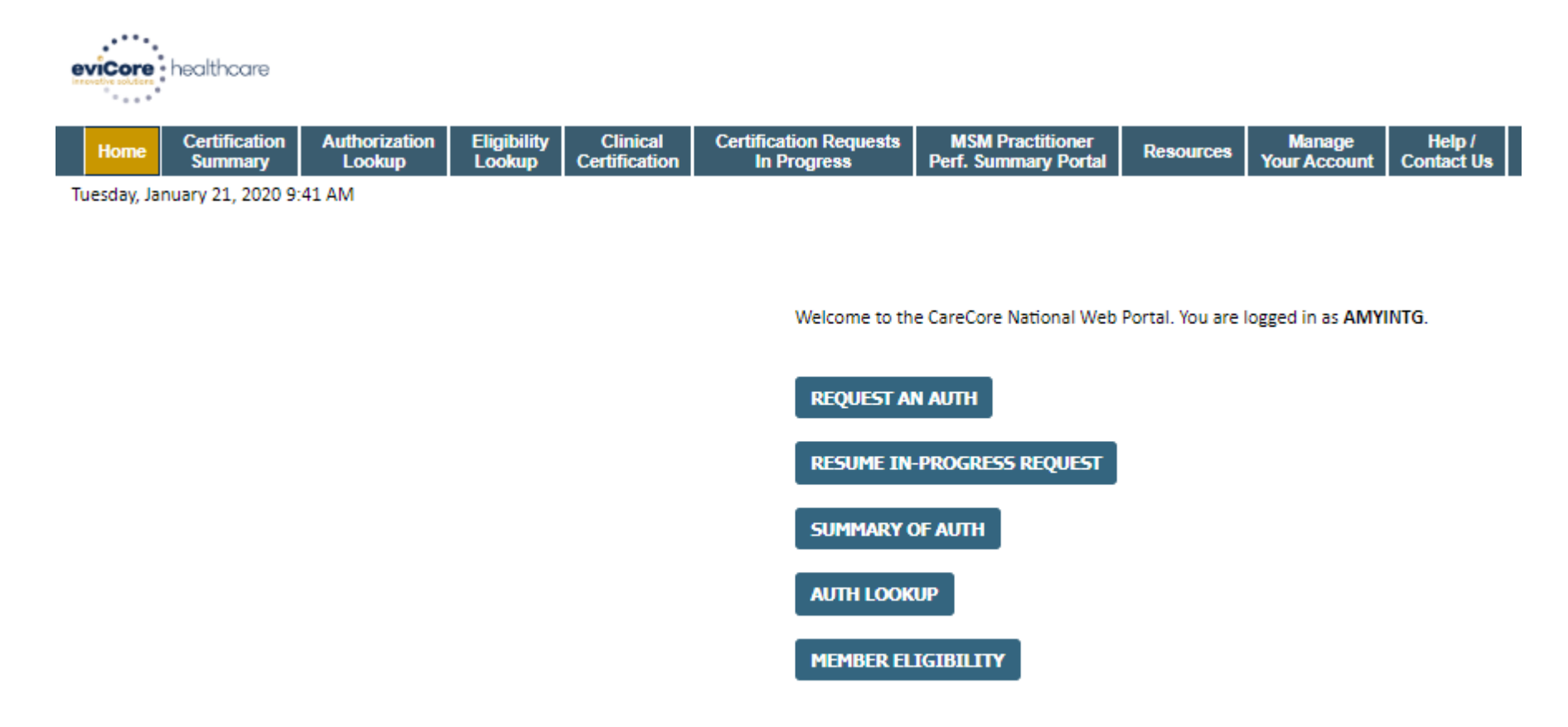

© CareCore National, LLC. 2020 All rights reserved. Privacy Policy | Terms of Use | Contact Us

**Choose "request an auth" to begin a new case request.**

# **Select Program**

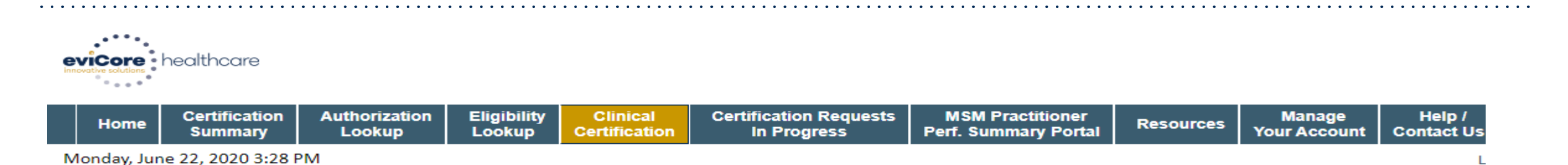

#### **Request an Authorization**

To begin, please select a program below:

- Durable Medical Equipment(DME)
- Gastroenterology
- Lab Management Program
- ◯ Medical Oncology Pathways
- Musculoskeletal Management
- Radiation Therapy Management Program (RTMP)
- Radiology and Cardiology
- Sleep Management
- Specialty Drugs

#### **CONTINUE**

#### Click here for help

.

**Select the Program for your certification.**

© CareCore National, LLC. 2020 All rights reserved. Privacy Policy | Terms of Use | Contact Us

## **Select Provider**

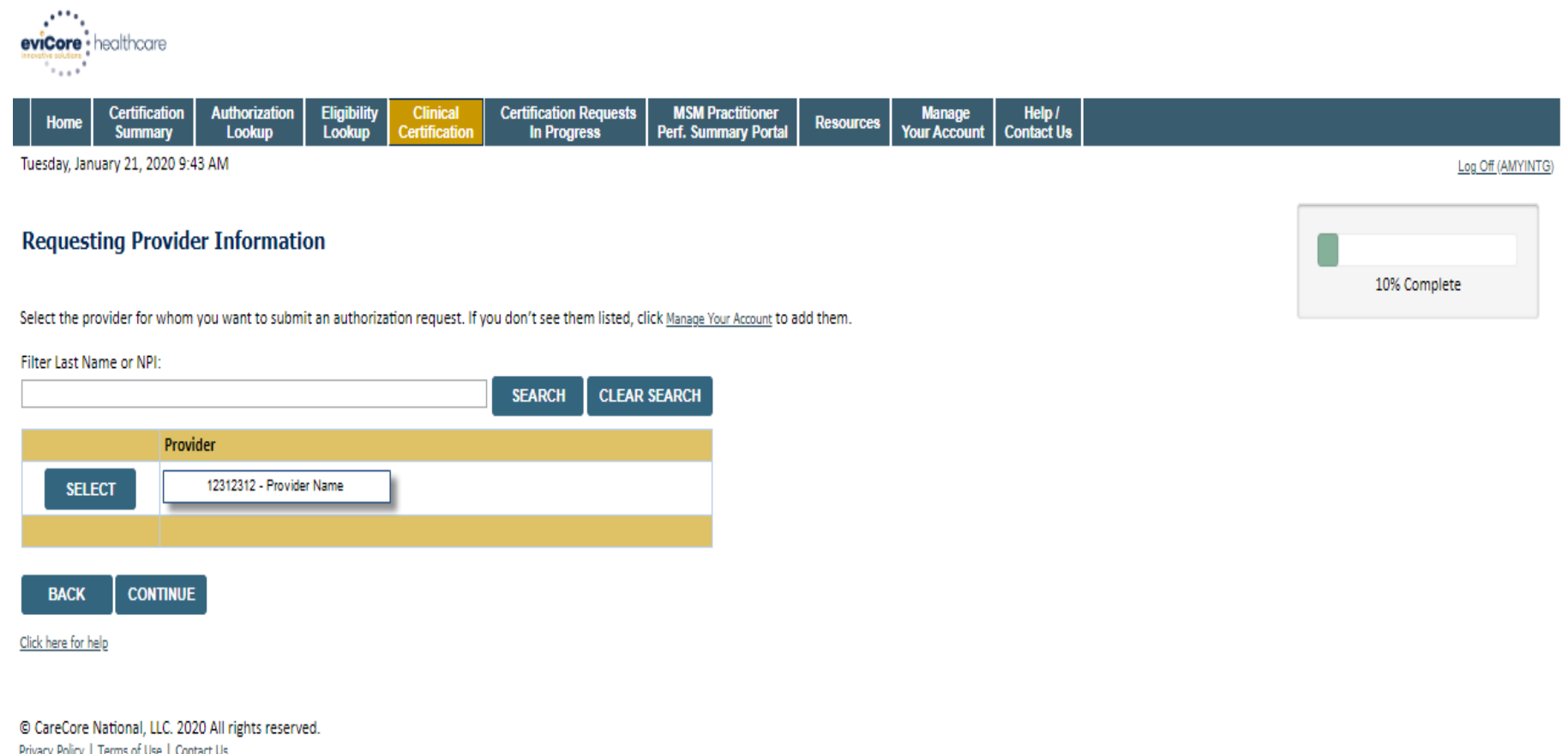

**Select the Practitioner/Group for whom you want to build a case.**

## **Select Health Plan**

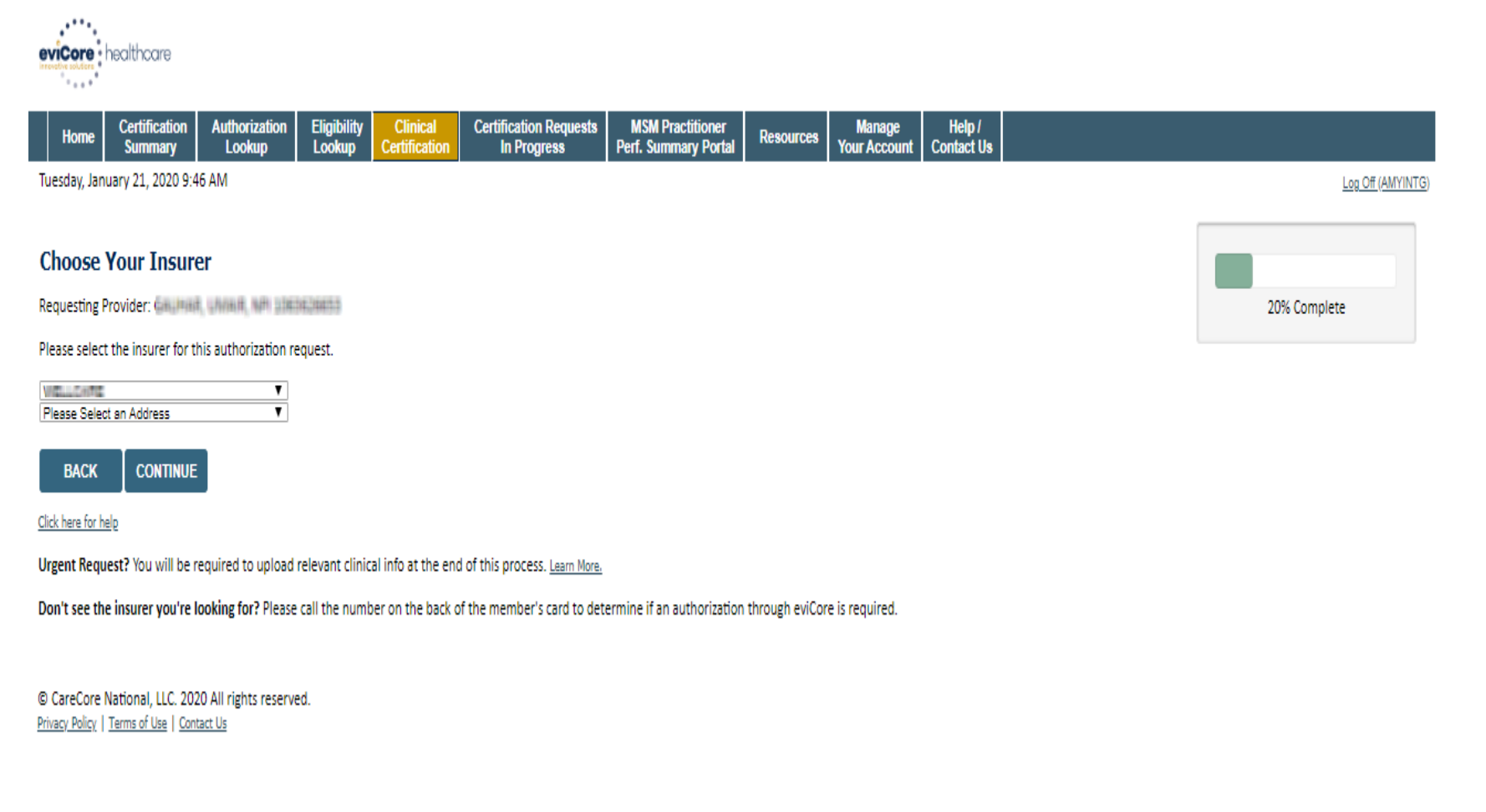

**Choose the appropriate Health Plan for the case request. If the health plan does not populate, please contact the plan at the number found on the member's identification card. Once the plan is chosen, please select the provider address in the next drop down box.** 

## **Contact Information**

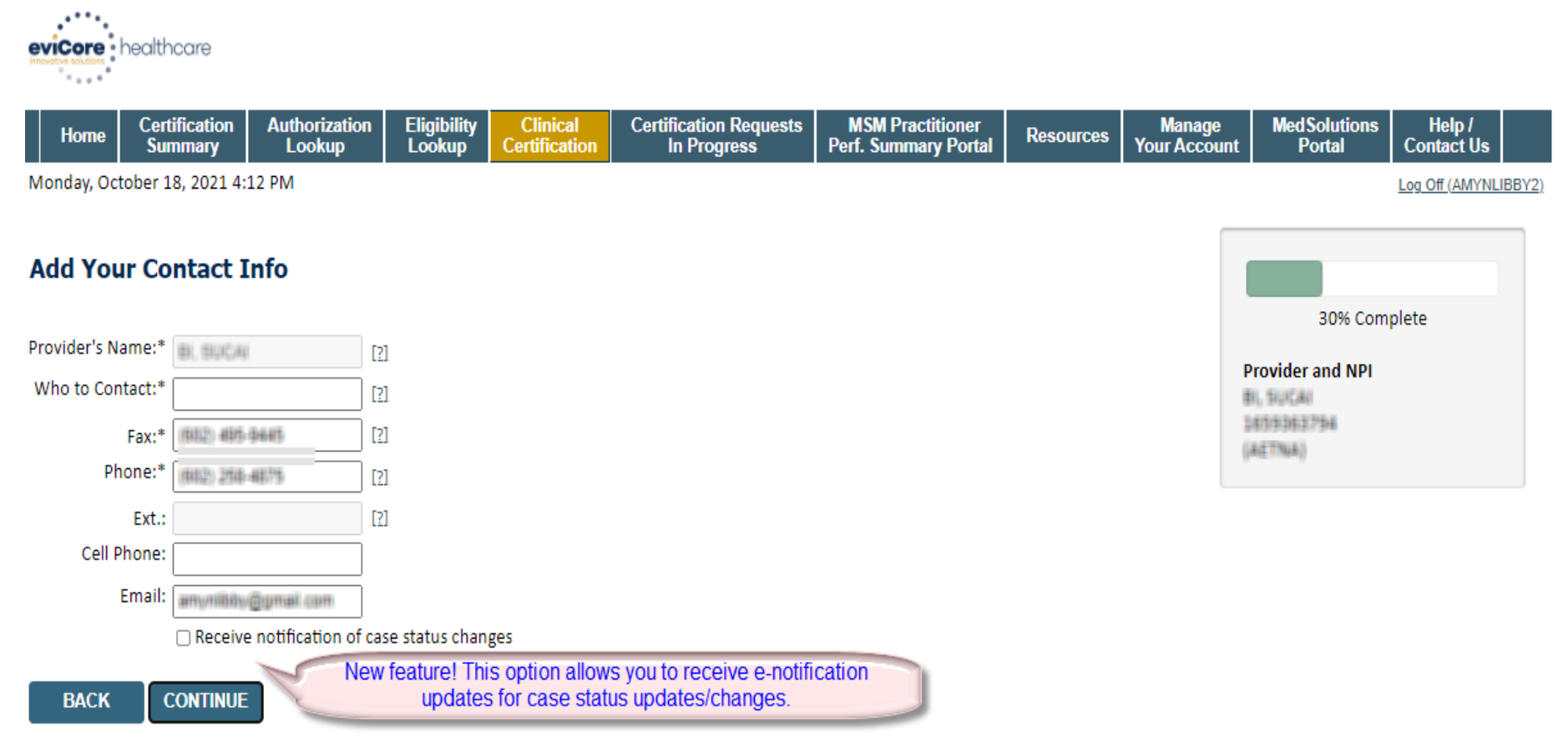

Click here for help

**Enter the Provider of the Provider's name and appropriate information for the propriate information for the point of** Privacy Policy | Terms of Use | Contact Us

## **Member/Procedure Information**

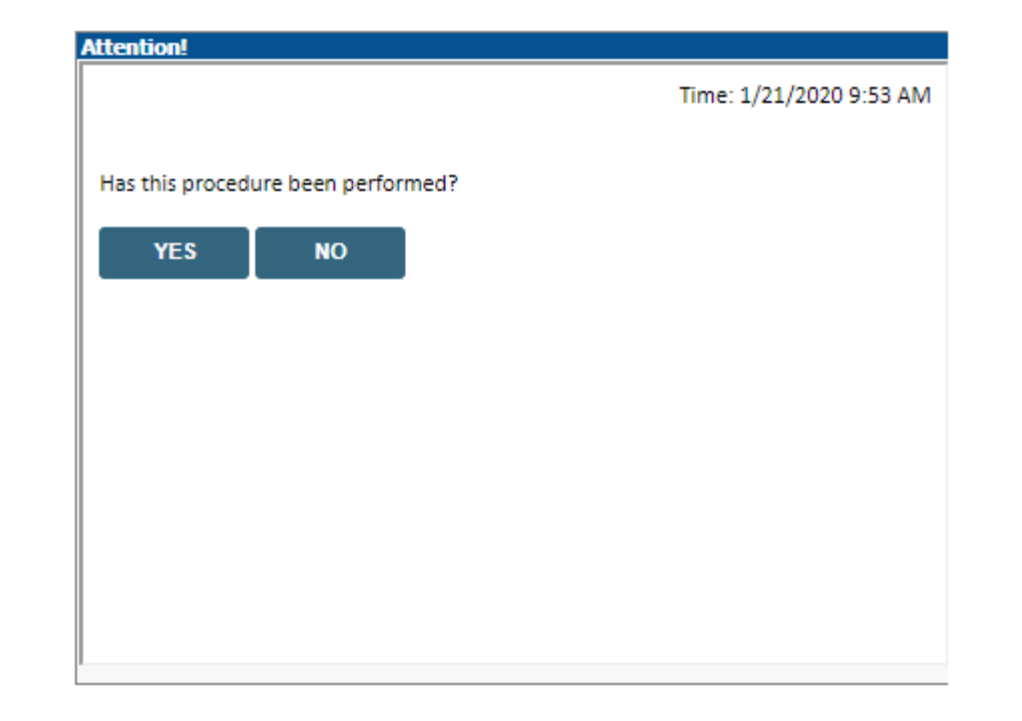

**Verify if the procedure has already been performed.**

## **Member Information**

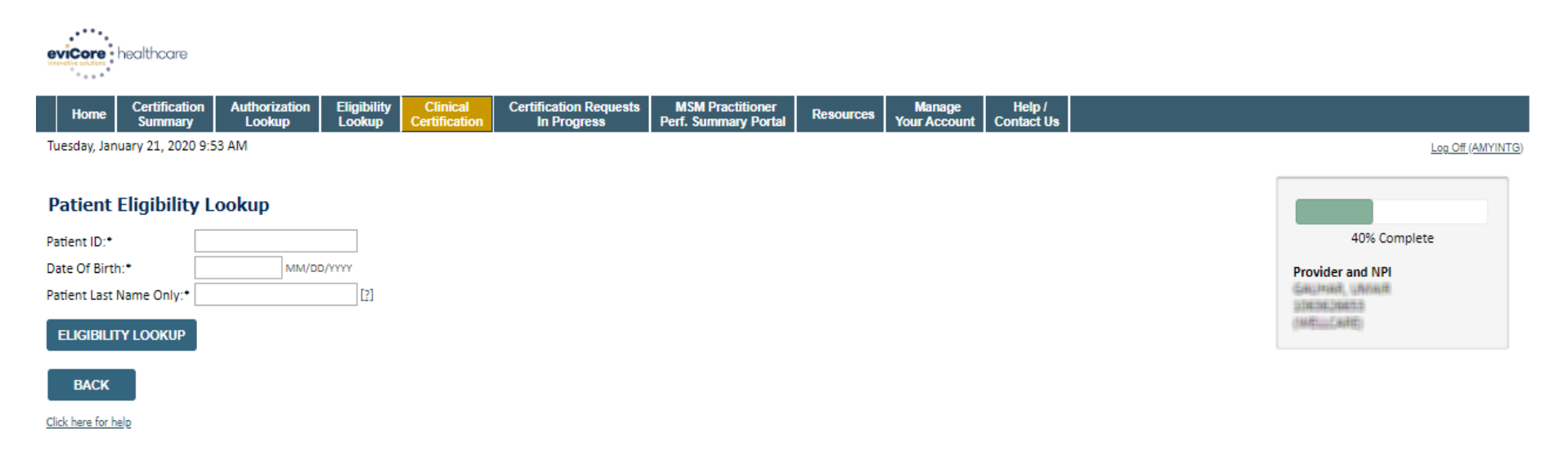

**Search Results** 

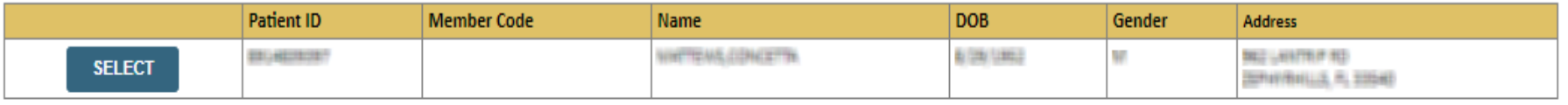

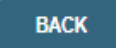

Click here for help

**Enter the member information including the Patient ID number, date of birth, and patient's last name. Click "Eligibility Lookup."**

**Confirm your patient's information and click select to continue.** 

## **Requested Procedure & Diagnosis**

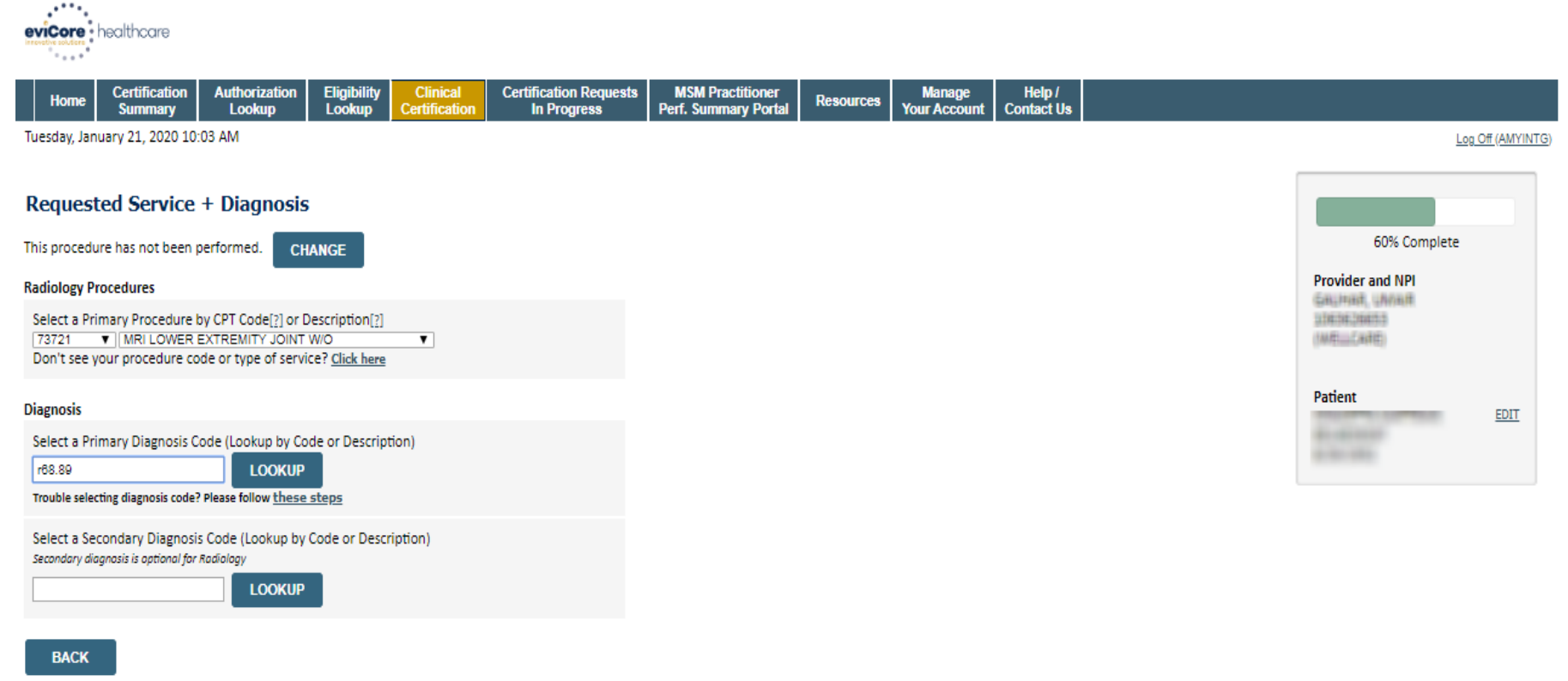

Click here for help

© CareCore National, LLC. 2020 All rights reserved. Privacy Policy | Terms of Use | Contact Us

**Select the CPT and Diagnosis codes.**

## **Verify Service Selection**

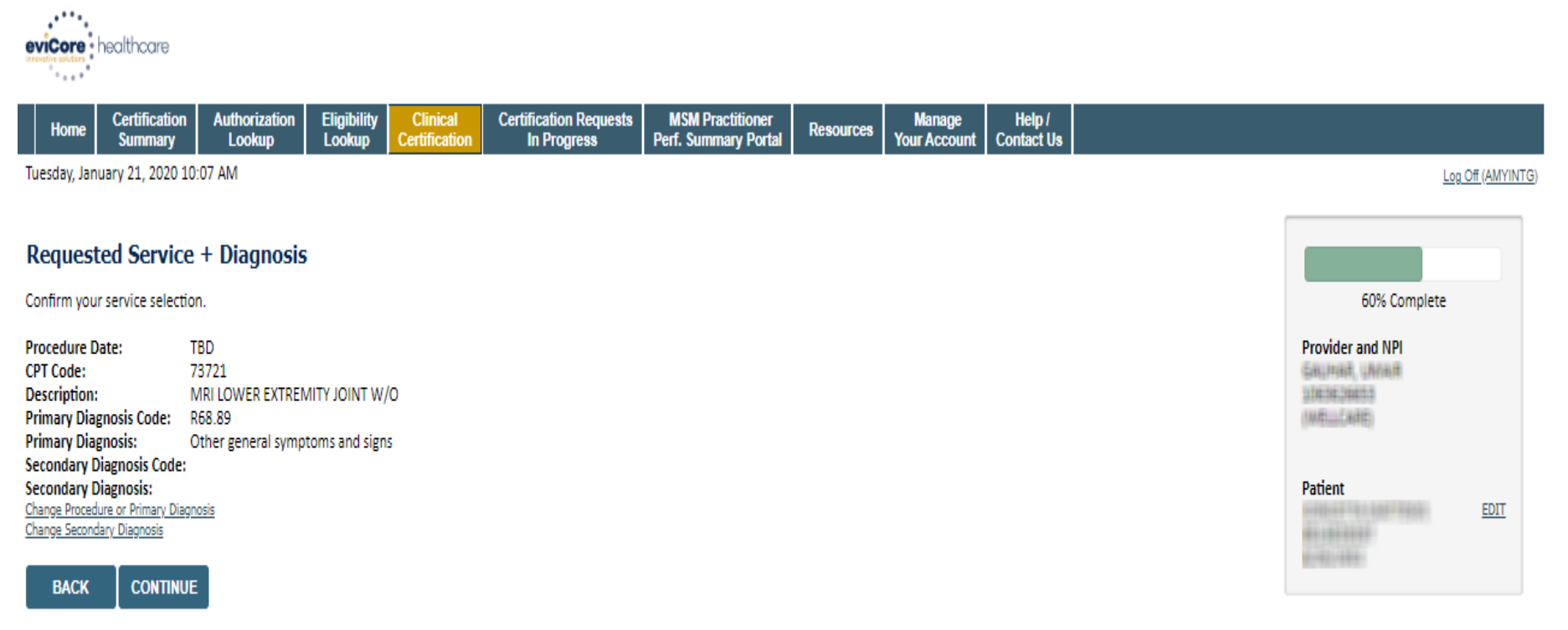

Click here for help

© CareCore National, LLC. 2020 All rights reserved. Privacy Policy | Terms of Use | Contact Us

**Click continue to confirm your selection.**

### **Site Selection**

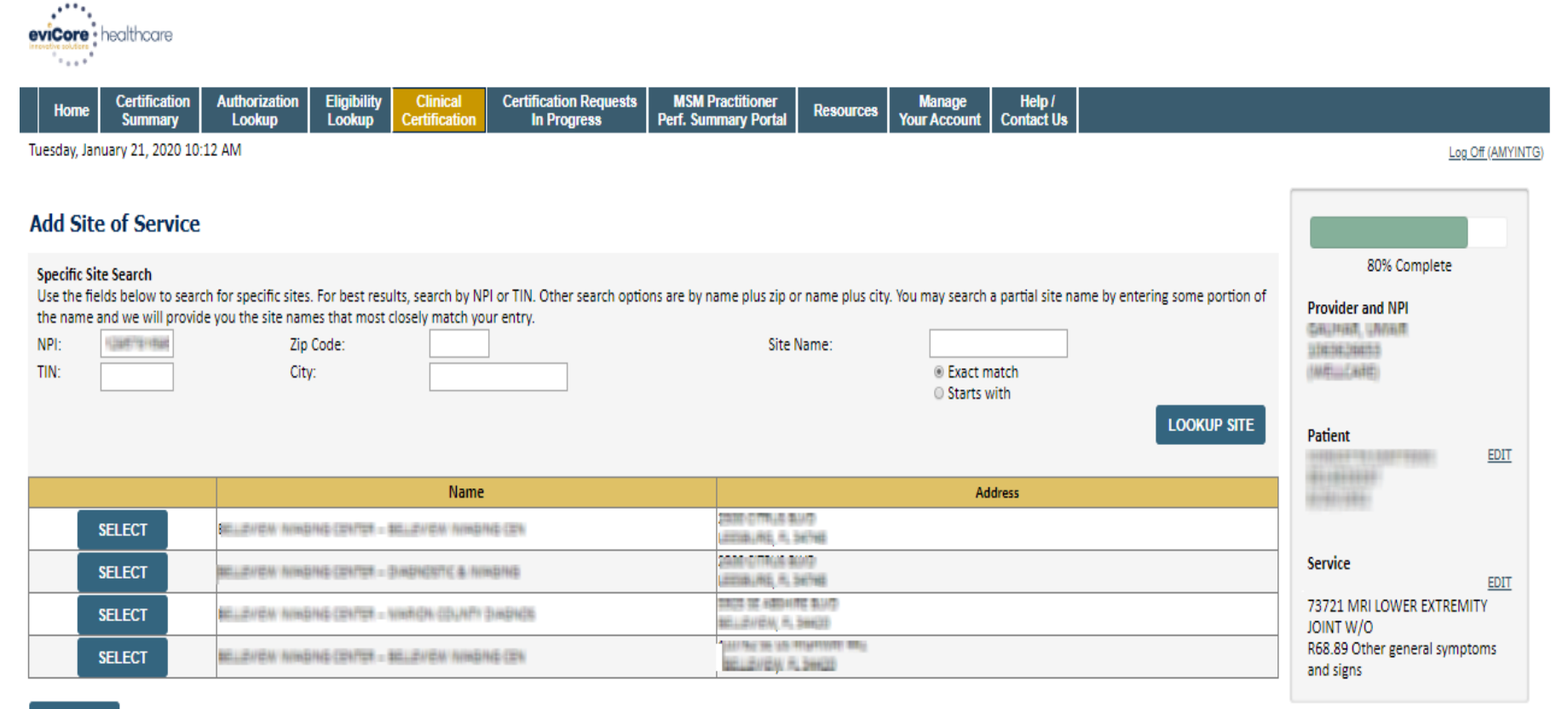

#### **BACK**

Click here for help

© CareCore National, LLC. 2020 All rights reserved. Privacy Policy | Terms of Use | Contact Us

**Select the specific site where the testing/treatment will be performed.** 

## **Site Selection**

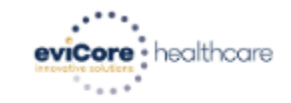

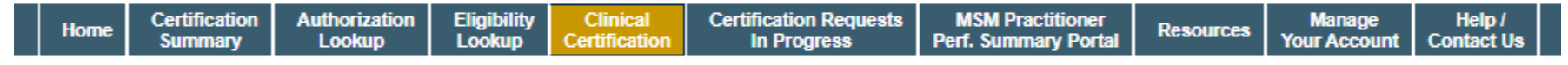

Tuesday, January 21, 2020 10:15 AM

#### **Add Site of Service**

Selected Site: NULLEVIEW INVASING CENTER - NULLEVIEW INVASING CEN

**FIND NEW SITE** Site Email (optional)

**BACK CONTINUE** 

Click here for help

**This page allows you to enter an email address for a facility representative.**

## **Clinical Certification**

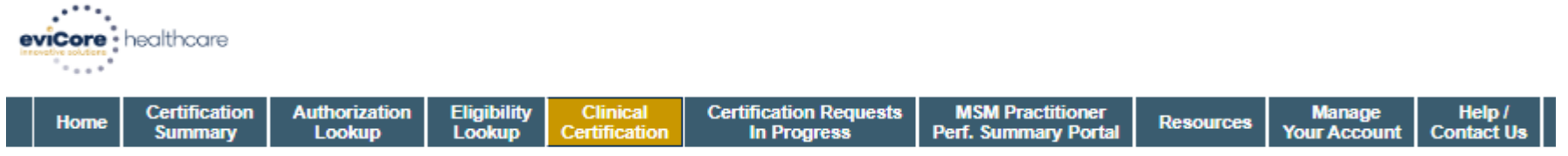

Tuesday, January 21, 2020 10:17 AM

#### **Proceed to Clinical Information**

You are about to enter the clinical information collection phase of the authorization process.

Once you have clicked "Continue," you will not be able to edit the Provider, Patient, or Service information entered in the previous steps. Please be sure that all this data has been entered correctly before continuing.

In order to ensure prompt attention to your on-line request, be sure to click SUBMIT CASE before exiting the system. This final step in the on-line process is required even if you will be submitting additional information at a later time. Failure to formally submit your request by clicking the SUBMIT CASE button will cause the case record to expire with no additional correspondence from eviCore.

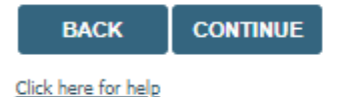

© CareCore National, LLC. 2020 All rights reserved. Privacy Policy | Terms of Use | Contact Us

- **Verify all information entered and make any needed changes prior to moving into the clinical collection phase of the prior authorization process.**
- **You will not have the opportunity to make changes after that point.**
## **Submitting Urgent Cases**

Select an Urgency Indicator and Upload your patient's relevant medical records that support your request.

If your request is urgent select No, if the case is standard select Yes.

#### **Proceed to Clinical Information**

Is this case Routine/Standard?

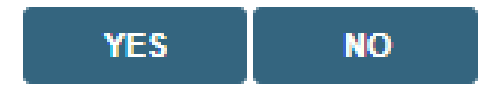

You can upload up to **FIVE documents** in .doc, .docx, or .pdf format. Your case will only be considered Urgent if there is a successful upload.

## **Submitting Urgent Cases- Upload Required**

#### **Clinical Certification**

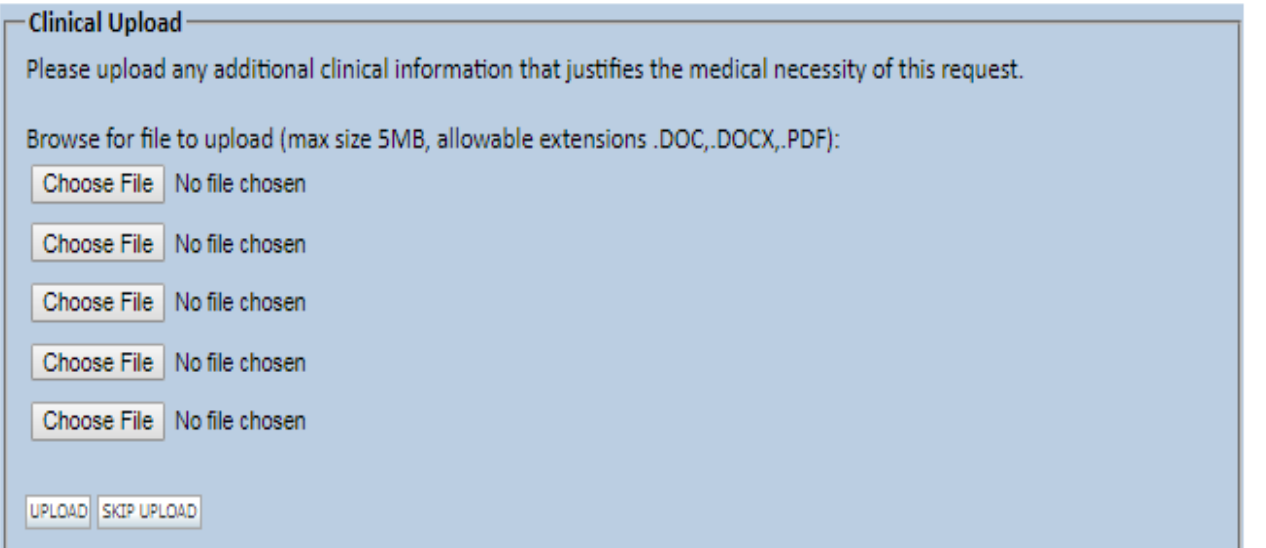

C CareCore National, LLC. 2018 All rights reserved. Privacy Policy | Terms of Use | Contact Us

**If additional information is required, you will have the option to either free hand text in the additional information box, or you can mark Yes to additional info and click submit to bring you to the upload documentation page.** 

**Providing clinical information via the web is the quickest, most efficient method.**

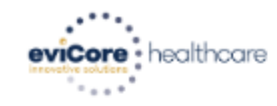

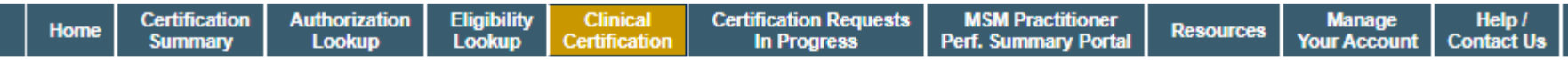

Tuesday, January 21, 2020 10:18 AM

#### **Proceed to Clinical Information**

. Will there be any additional procedures needing prior authorization for the same patient, date of service, and site of service?  $\circ$  Yes  $\circ$  No

**SUBMIT** 

Click here for help

© CareCore National, LLC. 2020 All rights reserved. Privacy Policy | Terms of Use | Contact Us

**Clinical Certification questions may populate based upon the information provided.** 

**Please answer each clinical question, as it applies to your patient.** 

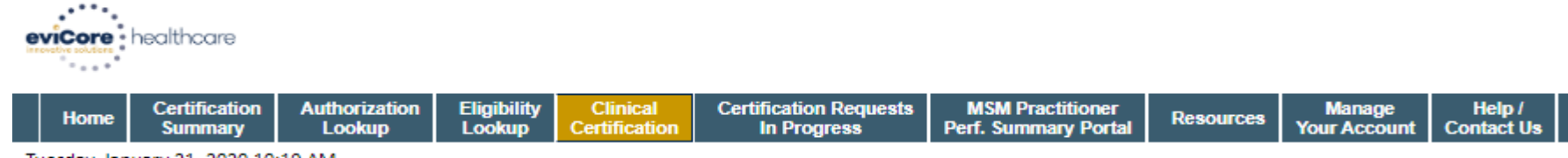

Tuesday, January 21, 2020 10:19 AM

#### **Proceed to Clinical Information**

. Which anatomy will be examined with the requested study? ◎ Hip ◎ Knee ◎ Ankle

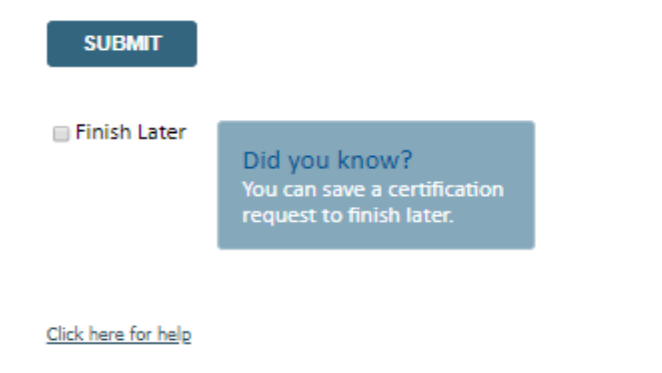

- **Please answer each clinical question, as it applies to your patient.**
- **You can click the "Finish Later" button to save your progress.**

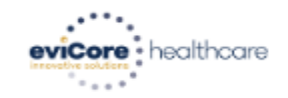

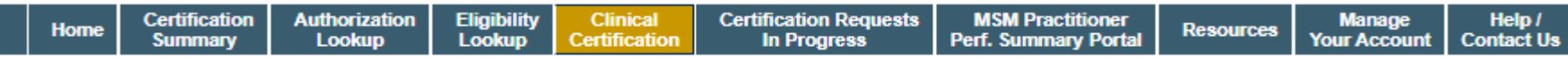

Tuesday, January 21, 2020 10:20 AM

#### **Proceed to Clinical Information**

. Which side will be examined with the requested study?  $\odot$  Left  $\odot$  Right

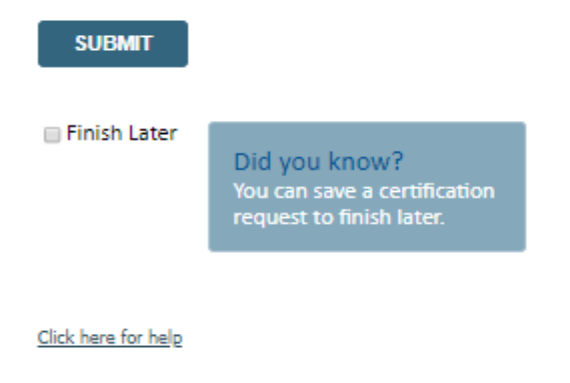

- **Please answer each clinical question, as it applies to your patient.**
- **You can click the "Finish Later" button to save your progress.**

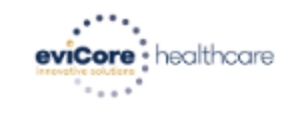

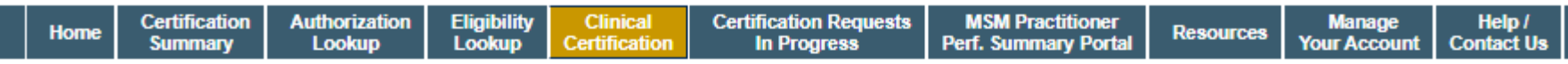

Tuesday, January 21, 2020 10:28 AM

#### **Proceed to Clinical Information**

. Which one of the following best describes the reason for the requested study?  $\overline{\mathbf{v}}$ **SUBMIT** Finish Later Did you know? You can save a certification request to finish later. Click here for help

- **Please answer each clinical question, as it applies to your patient.**
- **You can click the "Finish Later" button to save your progress.**

evicore: healthcare

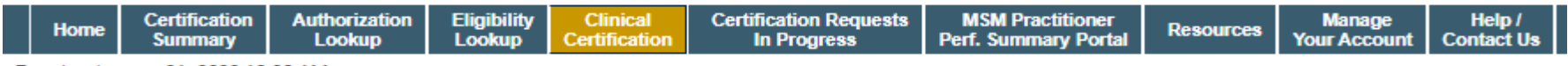

Tuesday, January 21, 2020 10:30 AM

#### **Proceed to Clinical Information**

Are you ready to upload the patient medical record now? No, I will upload at a later time le Yes, I am ready to upload the record

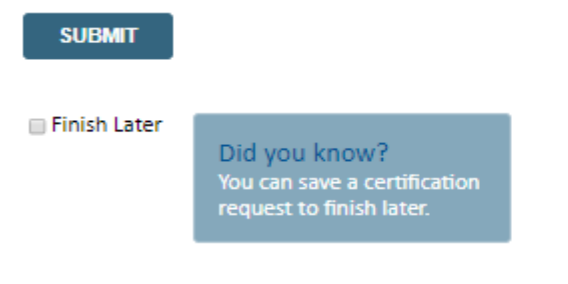

Click here for help

© CareCore National, LLC. 2020 All rights reserved. Privacy Policy | Terms of Use | Contact Us

#### **If additional information is required, you will have the option upload additional clinical for review.**

**Providing clinical information via the web is the quickest, most efficient method.**

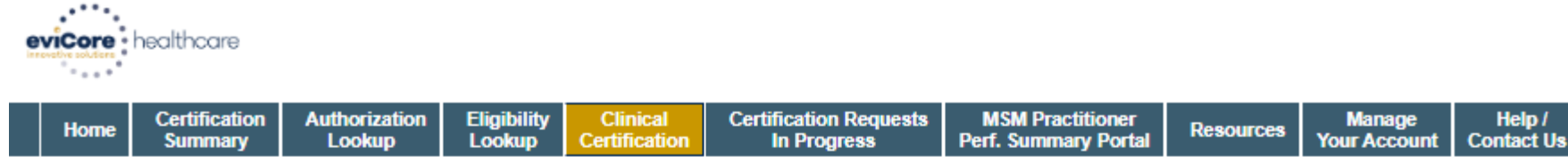

Tuesday, January 21, 2020 10:31 AM

#### **Proceed to Clinical Information**

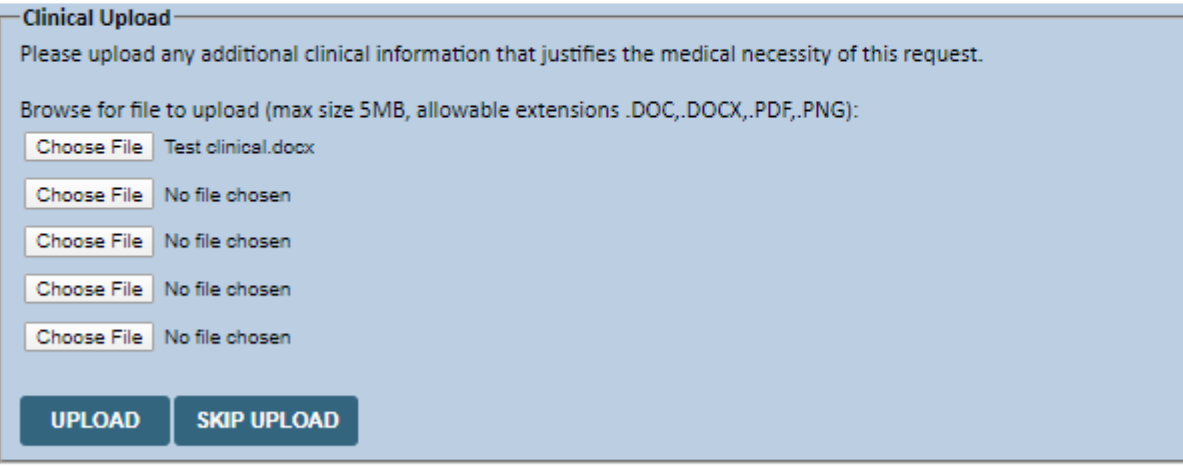

© CareCore National, LLC. 2020 All rights reserved. Privacy Policy | Terms of Use | Contact Us

> **If additional information is required, you will have the option upload additional clinical for review.**

**Providing clinical information via the web is the quickest, most efficient method.**

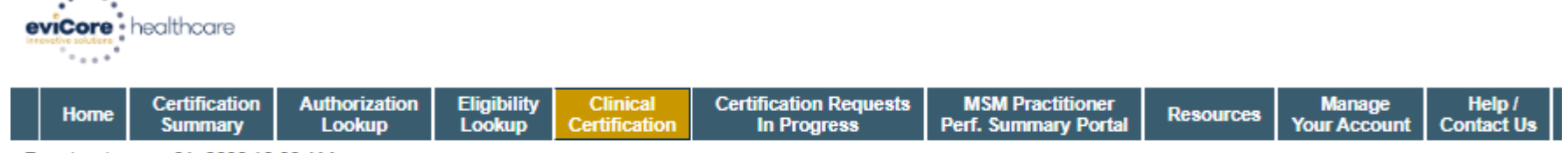

Tuesday, January 21, 2020 10:33 AM

#### **Proceed to Clinical Information**

I acknowledge that the clinical information submitted to support this authorization request is accurate and specific to this member, and that all information has been provided. I have no further information to provide at this time.

#### **SUBMIT CASE**

Click here for help

© CareCore National, LLC. 2020 All rights reserved. Privacy Policy | Terms of Use | Contact Us

**Acknowledge the Clinical Certification statements, and hit "Submit Case."**

### **Medical Review**

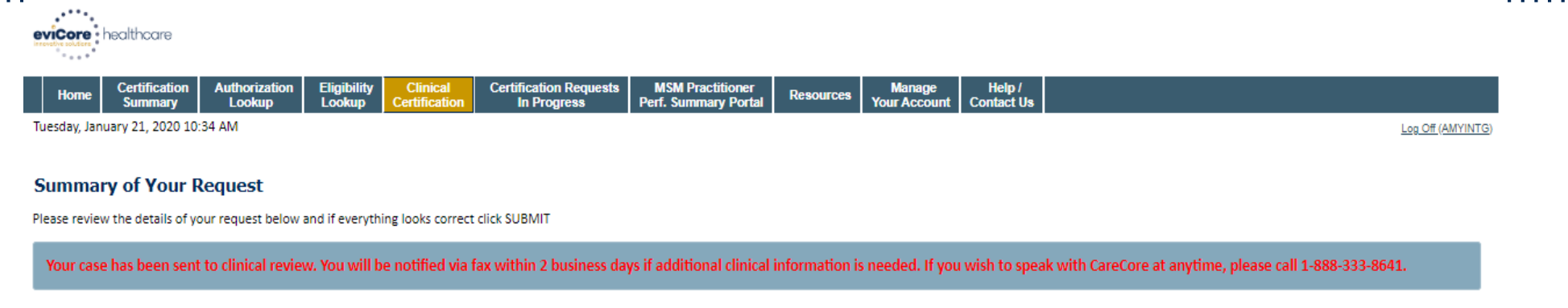

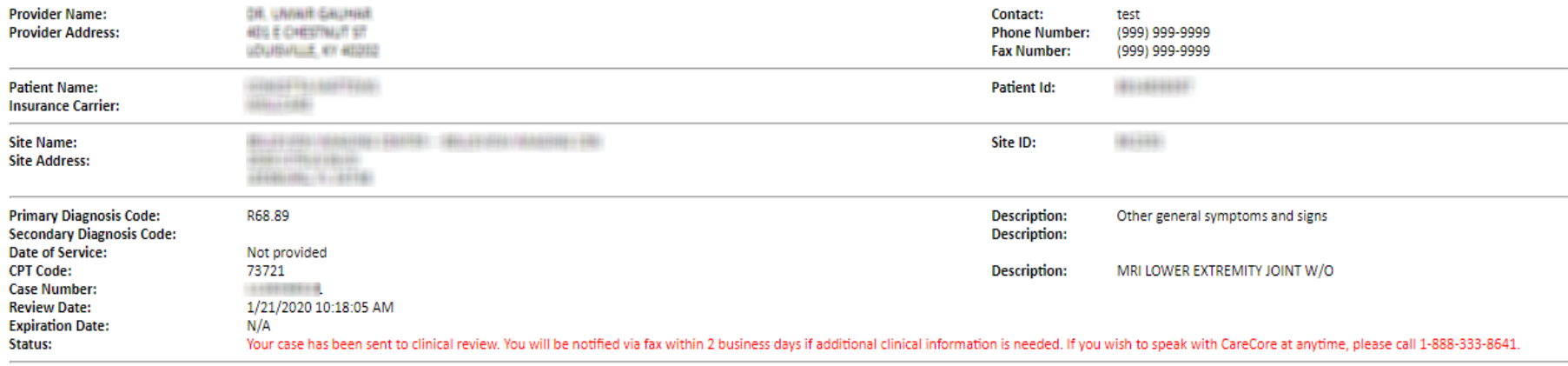

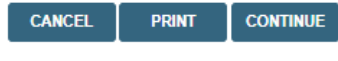

Click here for help

© CareCore National, LLC. 2020 All rights reserved. Privacy Policy | Terms of Use | Contact Us

> **Once the clinical pathway questions are completed and the case has not meet clinical review. The status will reflect pending and at the top "Your case has been sent to Medical Review".**

## **Approval**

#### **Clinical Certification**

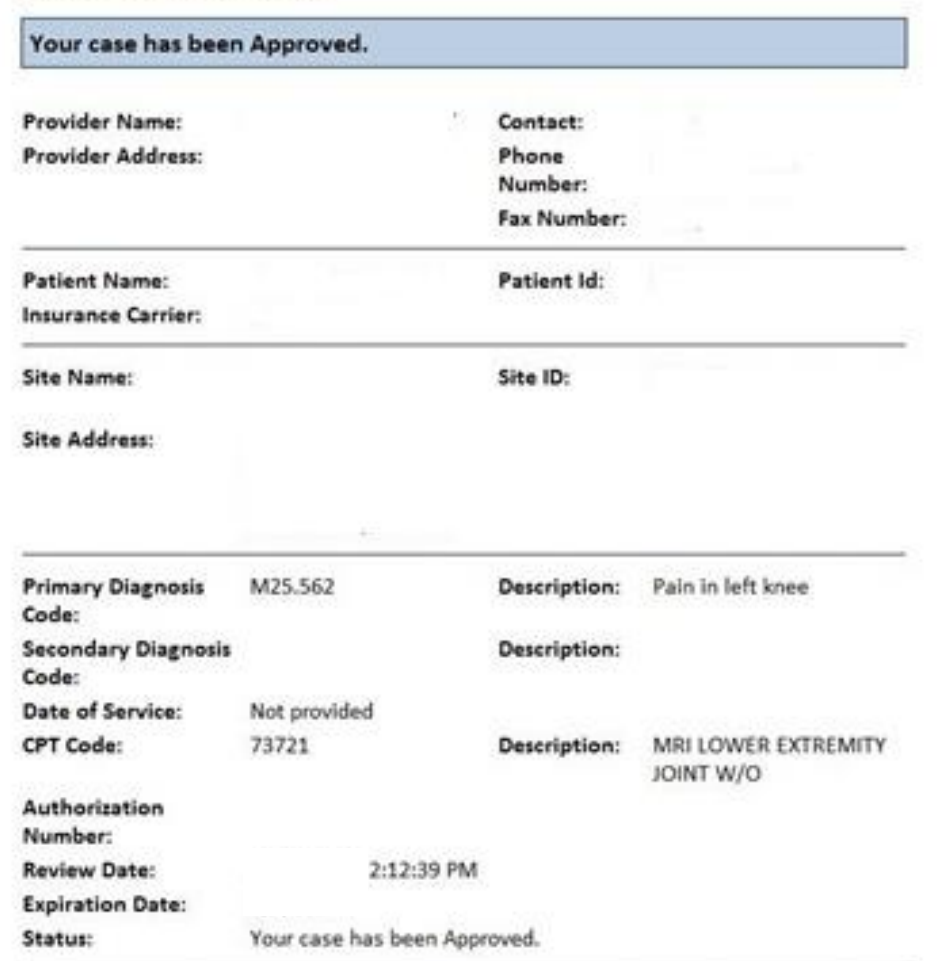

**Once the clinical pathway questions are completed and if the answers have met the clinical criteria, an approval will be issued.**

**Print the screen and store in the patient's file.**

Print. Continue

## **Building Additional Cases**

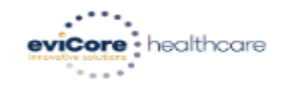

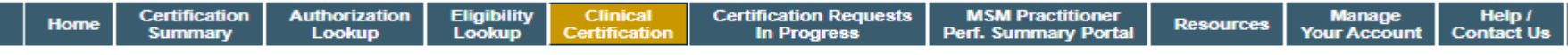

Tuesday, January 21, 2020 10:37 AM

#### **Success**

Thank you for submitting a request for clinical certification. Would you like to:

- . Return to the main menu
- · Start a new request
- · Resume an in-progress request

You can also start a new request using some of the same information.

Start a new request using the same:

Program (Radiology)

- O Provider (GIRLIFIER, LINIERTE)
- © Program and Provider (Radiology and Casalland, UNIMIN)
- O Program and Health Plan (Radiology and VICELLANDE)

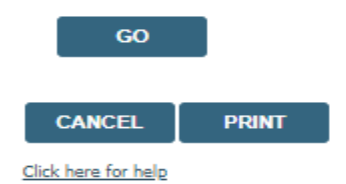

© CareCore National, LLC. 2020 All rights reserved.

**Once a case has been submitted for clinical certification, you can return to the Main Menu, resume an in-progress request, or start a new request. You can indicate if any of the previous case information will be needed for the new request.**

### **Authorization look up**

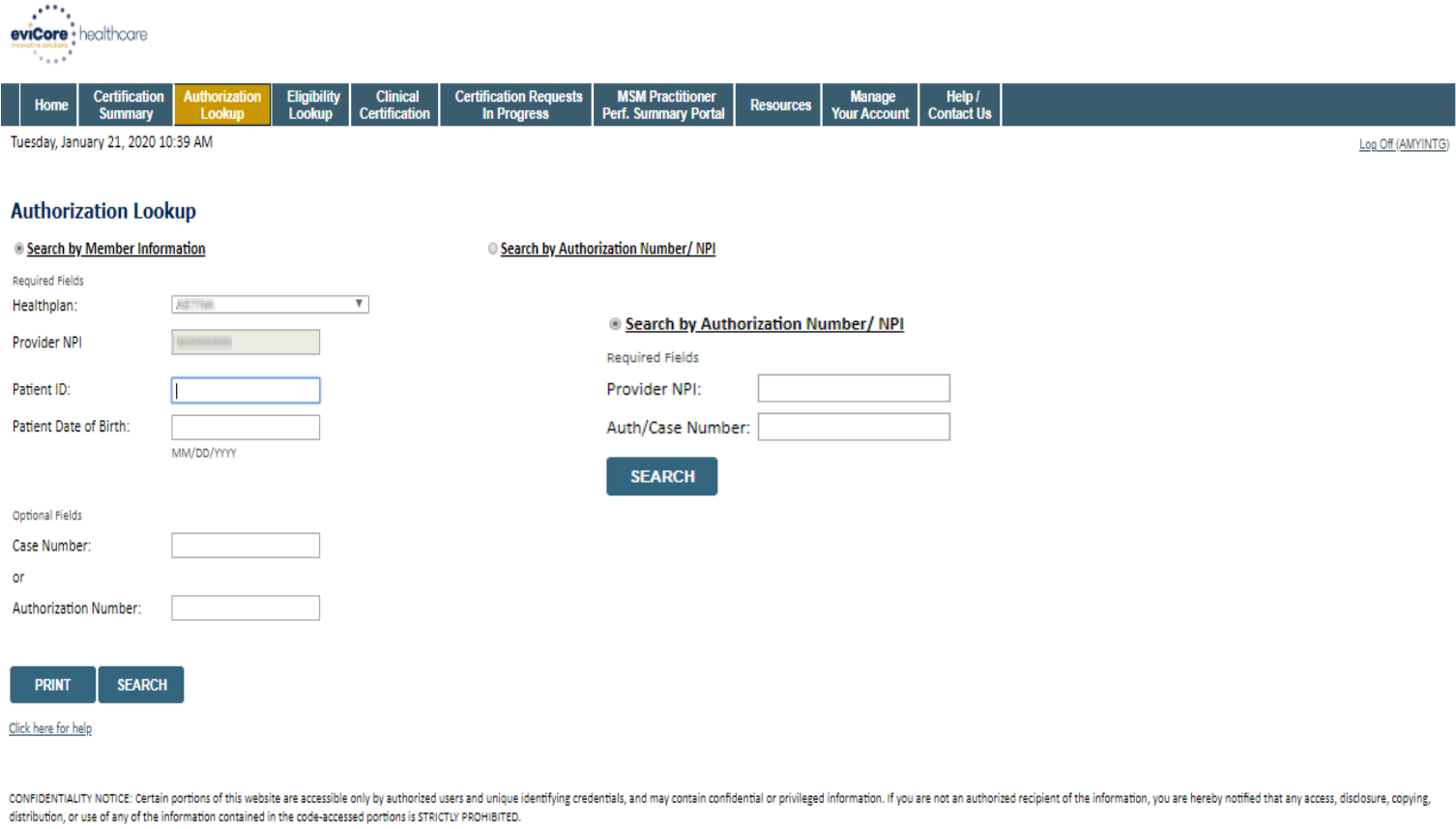

- **Select Search by Authorization Number/NPI. Enter the provider's NPI and authorization or case number. Select Search.**
- **You can also search for an authorization by Member Information, and enter the health plan, Provider NPI, patient's ID number, and patient's date of birth.**

### **Authorization Status**

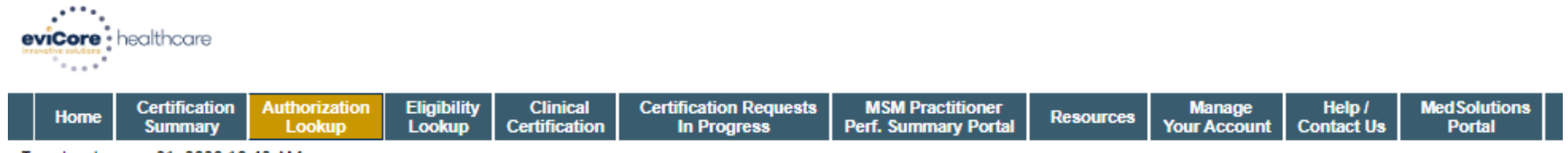

Tuesday, January 21, 2020 10:43 AM

#### **Authorization Lookup**

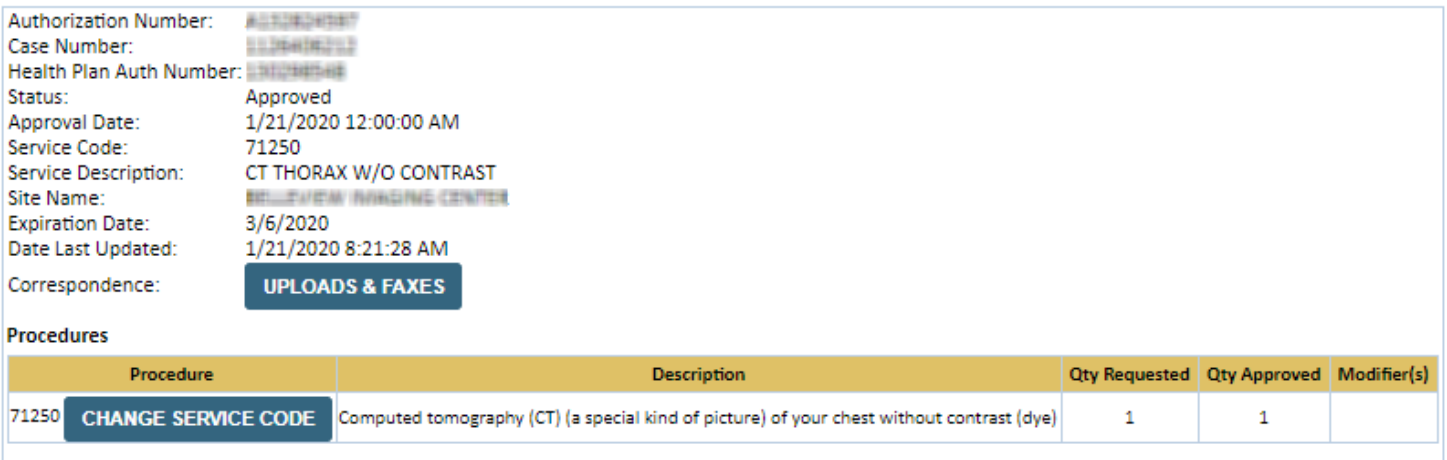

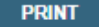

Click here for help

© CareCore National, LLC. 2020 All rights reserved. Privacy Policy | Terms of Use | Contact Us

> **The authorization will then be accessible to review. To print authorization correspondence, select Uploads & Faxes.**

# **Online P2P Scheduling Tool**

# **How to schedule a Peer to Peer Request**

- Log into your account at [www.evicore.com](http://www.evicore.com/)
- Perform Authorization Lookup to determine the status of your request.
- Click on the "P2P Availability" button to determine if your case is eligible for a Peer to Peer conversation:
- If your case is eligible for a Peer to Peer conversation, a link will display allowing you to proceed to scheduling without any additional messaging.

**Request Peer to Peer Consultation P2P AVAILABILITY** 

### **Authorization Lookup**

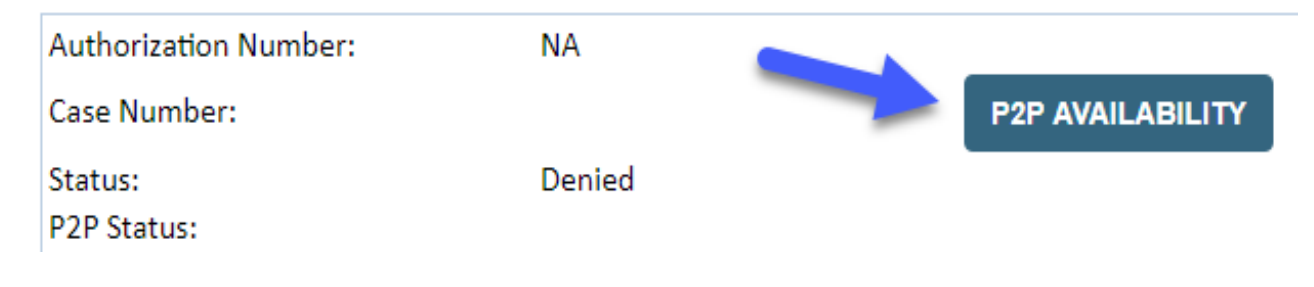

## **How to schedule a Peer to Peer Request**

Pay attention to any messaging that displays. In some instances, a Peer to Peer conversation is allowed, but the case decision cannot be changed. When this happens, you can still request a Consultative Only Peer to Peer. You may also click on the "All Post Decision Options" button to learn what other action may be taken.

#### **Authorization Lookup**

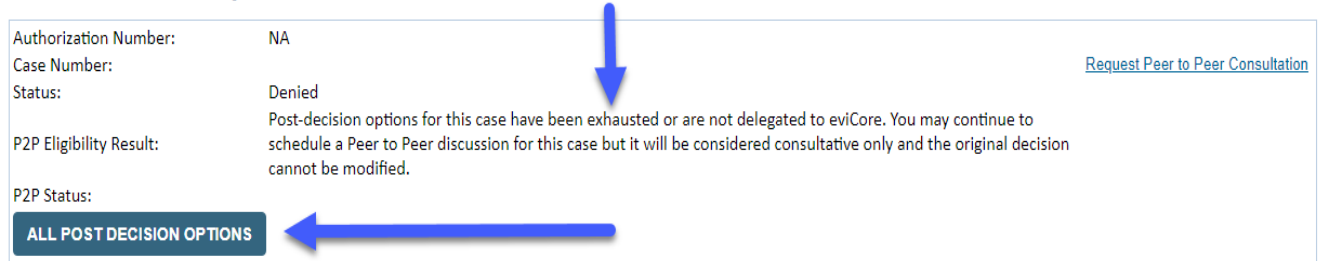

Once the "Request Peer to Peer Consultation" link is selected, you will be transferred to our scheduling software via a new browser window.

# **How to Schedule a Peer to Peer Request**

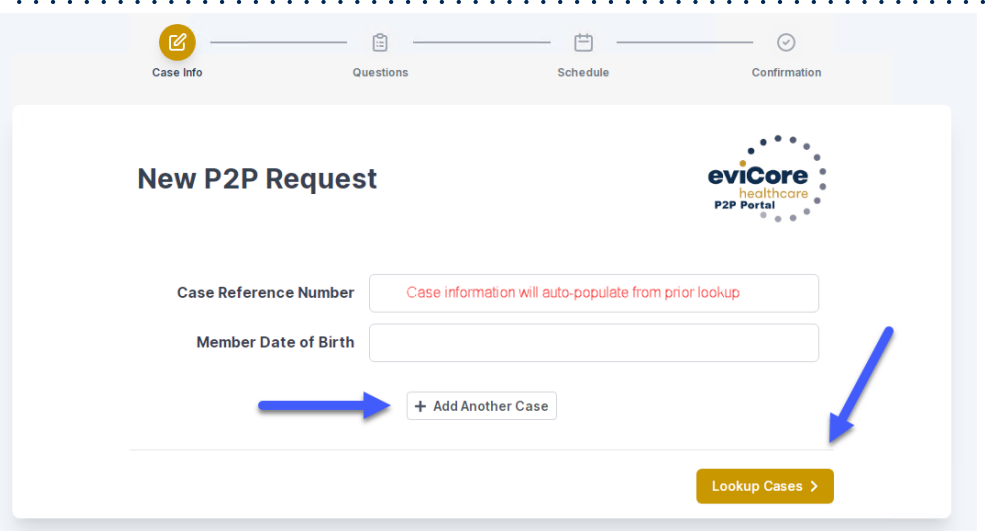

Upon first login, you will be asked to confirm your default time zone.

You will be presented with the Case Number and Member Date of Birth (DOB) for the case you just looked up.

You can add another case for the same Peer to Peer appointment request by selecting "Add Another Case"

You will receive a confirmation screen with member and case information, including the Level of Review for the case in question. Click Continue to proceed.

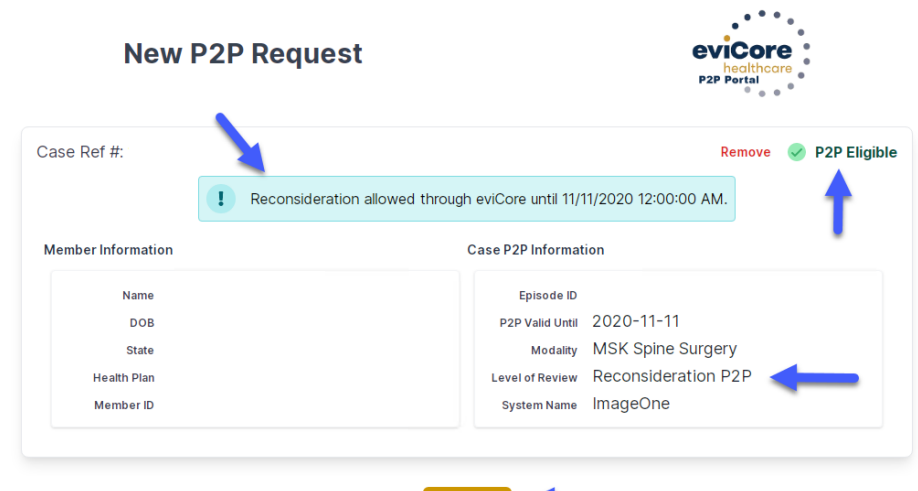

To proceed, select "Lookup Cases"

# **How to Schedule a Peer to Peer Request**

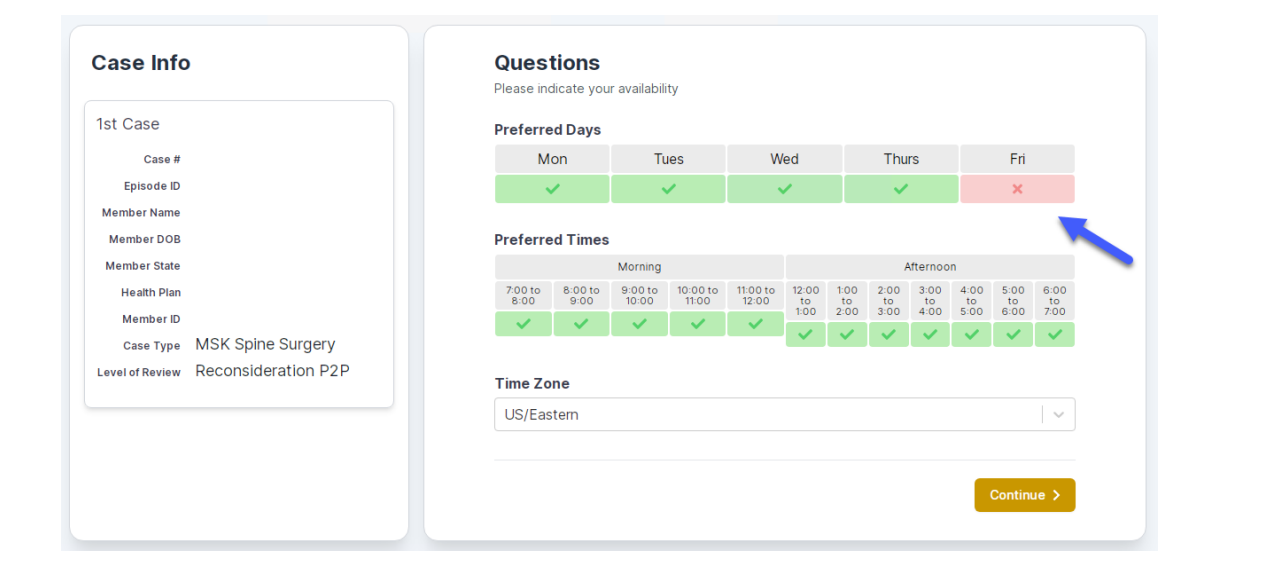

You will be prompted to identify your preferred Days and Times for a Peer to Peer conversation. All opportunities will automatically present. Click on any green check mark to deselect the option and then click Continue.

You will be prompted with a list of eviCore Physicians/Reviewers and appointment options per your availability. Select any of the listed appointment times to continue.

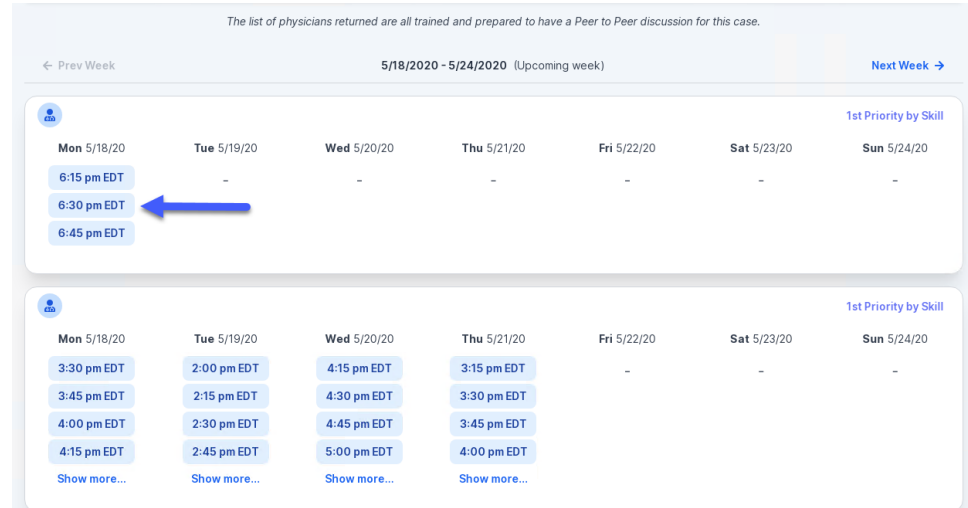

# **How to Schedule a Peer to Peer**

### Confirm Contact Details

• Contact Person Name and Email Address will auto-populate per your user credentials

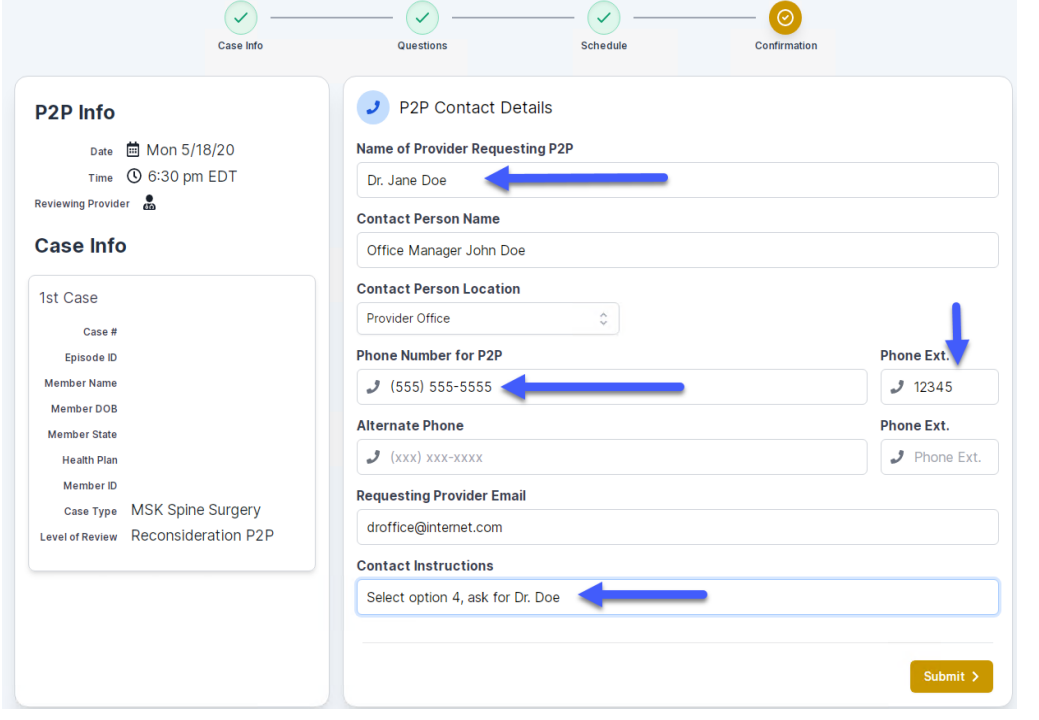

- Be sure to update the following fields so that we can reach the right person for the Peer to Peer appointment:
	- Name of Provider Requesting P2P
	- Phone Number for P2P
	- Contact Instructions
- Click submit to schedule appointment. You will be presented with a summary page containing the details of your scheduled appointment.

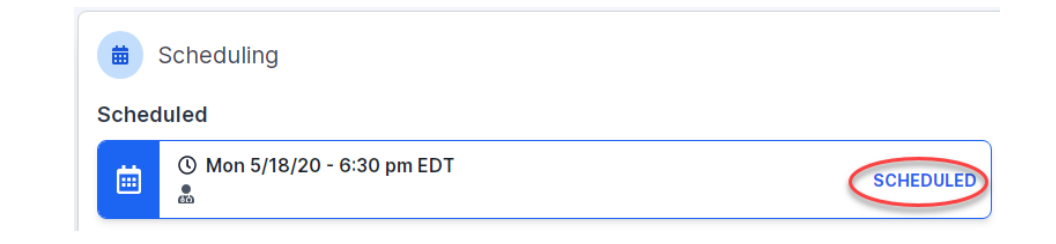

# **Canceling or Rescheduling a Peer to Peer Appointment**

### To cancel or reschedule an appointment

- Access the scheduling software per the instructions above
- Go to "My P2P Requests" on the left pane navigation.
- Select the request you would like to modify from the list of available appointments
- Once opened, click on the schedule link. An appointment window will open
- Click on the Actions drop-down and choose the appropriate action

If choosing to reschedule, you will have the opportunity to select a new date or time as you did initially.

If choosing to cancel, you will be prompted to input a cancellation reason • Close browser once done

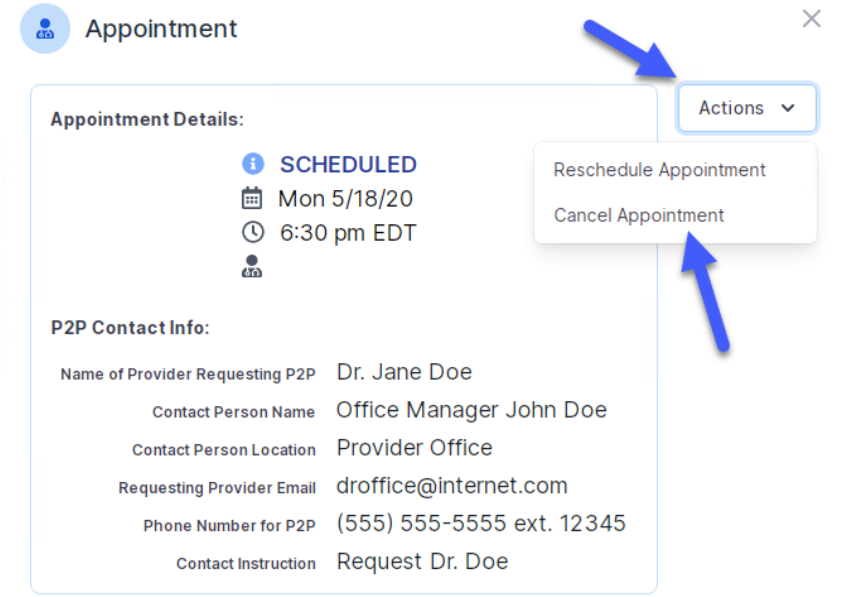